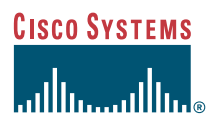

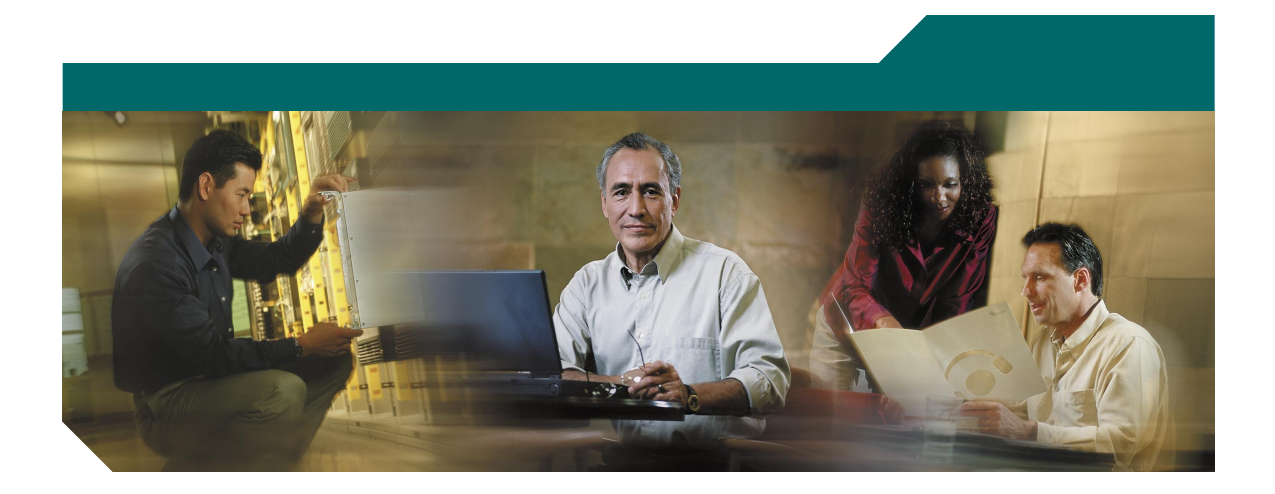

### **Cisco IP Communicator User Guide**

Version 1.1

#### **Corporate Headquarters**

Cisco Systems, Inc. 170 West Tasman Drive San Jose, CA 95134-1706 USA <http://www.cisco.com> Tel: 408 526-4000 800 553-NETS (6387) Fax: 408 526-4100

Customer Order Number: Text Part Number: OL-5051-01

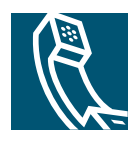

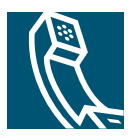

### **Contents**

### **[Getting Started with Cisco IP Communicator](#page-6-0) 1**

[What is Cisco IP Communicator?](#page-6-1) **1** [Hardware and Platform Requirements](#page-7-0) **2** [Quick Start Checklist](#page-7-1) **2** [Installing Audio Devices](#page-8-0) **3** [Installing and Launching Cisco IP Communicator](#page-9-0) **4** [Installing Cisco IP Communicator on Your Computer](#page-9-1) **4** [Launching Cisco IP Communicator](#page-10-0) **5** [Using the Audio Tuning Wizard](#page-11-0) **6** [Configuration and Registration Tasks](#page-13-0) **8** [Testing Cisco IP Communicator](#page-14-0) **9**

### **[An Overview of Cisco IP Communicator](#page-15-0) 10**

[Cisco IP Communicator Features](#page-15-1) **10** [Using the Cisco IP Communicator Interface](#page-15-2) **10** [Phone Screen Features](#page-19-0) **14** [Call-Handling and Navigation Tips](#page-20-0) **15** [Using Keyboard Shortcuts](#page-20-1) **15** [Using the Right-Click Menu](#page-21-0) **16** [Closing and Minimizing Cisco IP Communicator](#page-22-0) **17** [Understanding Lines vs. Calls](#page-22-1) **17** [Going On-Hook and Off-Hook](#page-23-0) **18** [Using Online Help](#page-23-1) **18** [Understanding Feature Availability](#page-23-2) **18**

#### **[Using Cisco IP Communicator to Handle Calls](#page-24-0) 19**

[Basic Call Handling](#page-24-1) **19** [Placing a Call](#page-25-0) **20**

[Answering a Call](#page-27-0) **22** [Ending a Call](#page-28-0) **23** [Using Hold and Resume](#page-29-0) **24** [Using Mute](#page-29-1) **24** [Transferring a Connected Call](#page-30-0) **25** [Switching Between Calls](#page-30-1) **25** [Starting or Joining a Standard Conference Call](#page-31-0) **26** [Forwarding Your Calls to Another Number](#page-32-0) **27** [Advanced Call Handling](#page-33-0) **28** [Storing and Retrieving Parked Calls](#page-33-1) **28** [Redirecting a Ringing Call to Cisco IP Communicator](#page-34-0) **29** [Starting or Joining a Meet-Me Conference Call](#page-34-1) **29** [Understanding Shared Lines](#page-35-0) **30** [Adding Yourself to a Shared-Line Call](#page-35-1) **30**

### **[Customizing Cisco IP Communicator Settings](#page-36-0) 31**

[An Overview of Settings](#page-36-1) **31** [Adjusting the Volume for a Call](#page-36-2) **31** [Customizing Rings and Message Indicators](#page-37-0) **32** [Customizing the Phone Screen](#page-38-0) **33** [Setting Up Speed Dial Buttons](#page-38-1) **33** [Viewing and Customizing Preferences](#page-39-0) **34** [User Settings](#page-39-1) **34** [Network Settings](#page-41-0) **36** [Audio Settings](#page-43-0) **38** [Understanding Audio Modes](#page-44-0) **39** [Network Audio Settings](#page-47-0) **42** [Advanced Audio Settings](#page-48-0) **43** [Directories Settings](#page-50-0) **45**

### **[Using Headsets and Other Audio Devices](#page-51-0) 46**

[Using a Headset](#page-51-1) **46** [Using Your Computer as a Speakerphone](#page-53-0) **48** [Using a USB Handset](#page-54-0) **49** [Removing and Re-Installing Audio Devices](#page-55-0) **50** [Obtaining Audio Devices](#page-55-1) **50**

### **[Using Voice Messaging, Call Logs, and Directories](#page-56-0) 51**

[Using a Voice Message Service](#page-56-1) **51** [Searching Your Call Logs and Directories](#page-57-0) **52** [Using the Quick Search Feature](#page-58-0) **53** [Entering Password Information for Quick Search](#page-58-1) **53**

### **[Accessing Your User Options Web Pages](#page-60-0) 55**

[Logging In to the User Options Web Pages](#page-60-1) **55** [Subscribing to Phone Services](#page-61-0) **56**

#### **[Troubleshooting Cisco IP Communicator](#page-62-0) 57**

[General Troubleshooting Issues](#page-62-1) **57** [Voice Quality Issues](#page-65-0) **60**

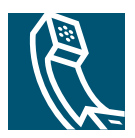

# <span id="page-6-0"></span>**Getting Started with Cisco IP Communicator**

These sections give you the basic information you need to start using your new Cisco IP Communicator.

- [What is Cisco IP Communicator?, page 1](#page-6-1)
- **•** [Hardware and Platform Requirements, page 2](#page-7-0)
- **•** [Quick Start Checklist, page 2](#page-7-1)
- [Installing Audio Devices, page 3](#page-8-0)
- **•** [Installing and Launching Cisco IP Communicator, page 4](#page-9-0)
- **•** [Using the Audio Tuning Wizard, page 6](#page-11-0)
- **•** [Configuration and Registration Tasks, page 8](#page-13-0)
- **•** [Testing Cisco IP Communicator, page 9](#page-14-0)

# <span id="page-6-1"></span>**What is Cisco IP Communicator?**

Cisco IP Communicator is a desktop application that turns your computer into a full-featured Cisco IP Phone, allowing you to place, receive, and otherwise handle calls. If you install Cisco IP Communicator on a laptop or portable computer, you can use Cisco IP Communicator (and all of your phone services and settings) from any location where you can connect to the corporate network. For example, if you are on a business trip you can use Cisco IP Communicator to receive calls and check voice messages while online. Or, if you are working from home, co-workers can reach you by dialing your work number.

To get started installing and using Cisco IP Communicator, see the ["Quick Start Checklist" section on](#page-7-1)  [page 2.](#page-7-1)

For an introduction to Cisco IP Communicator features, see the ["An Overview of](#page-15-3)  [Cisco IP Communicator" section on page 10.](#page-15-3)

# <span id="page-7-0"></span>**Hardware and Platform Requirements**

To use Cisco IP Communicator, you need a computer with a sound card and/or USB audio device. The table that follows shows the minimum and recommended requirements for the computer and operating system on which Cisco IP Communicator runs. Providing a faster CPU and additional RAM (recommended configuration) allows Cisco IP Communicator to be more responsive and launch faster.

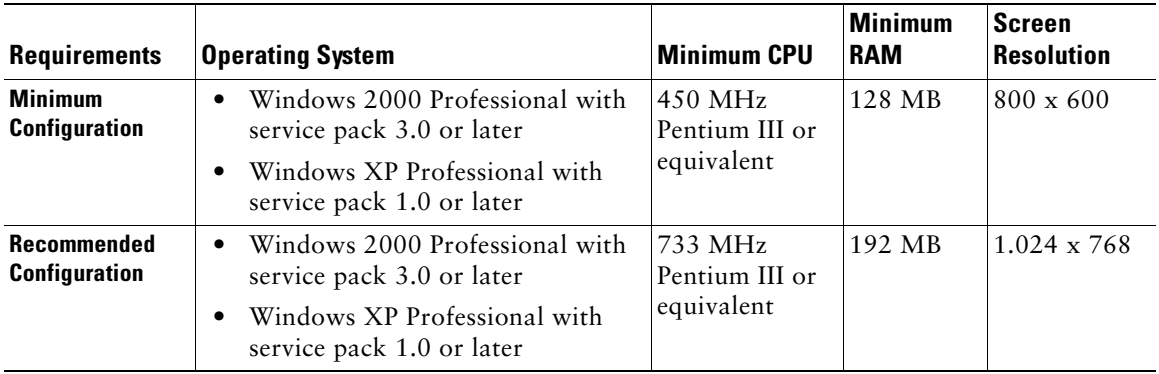

In addition to requirements outlined in the table above, Cisco IP Communicator requires the following:

- **•** A minimum of 100 MB free disk space
- **•** A non-ISA full-duplex sound card or USB audio headset or handset
- **•** A 10/100 Mbit Ethernet network interface card
- **•** SVGA video card

To get started installing and using Cisco IP Communicator, see the ["Quick Start Checklist" section on](#page-7-1)  [page 2.](#page-7-1)

# <span id="page-7-1"></span>**Quick Start Checklist**

Follow the checklist below to get Cisco IP Communicator set up on your desktop so that you can start making calls. The checklist provides pointers to sections in this User Guide where you can find details.

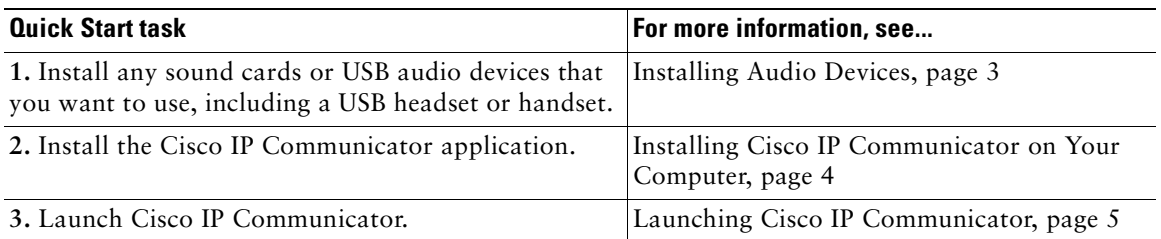

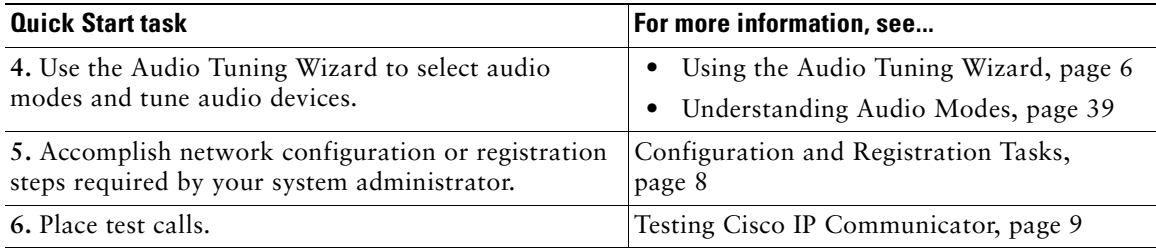

# <span id="page-8-0"></span>**Installing Audio Devices**

You can install audio devices any time, but the ideal time to do this is before you install and launch Cisco IP Communicator.

#### **What kind of audio devices can I use?**

You can use several audio devices with Cisco IP Communicator. The table below provides an overview. If you want a list of specific brand-name audio devices that you can use with Cisco IP Communicator, ask your system administrator.

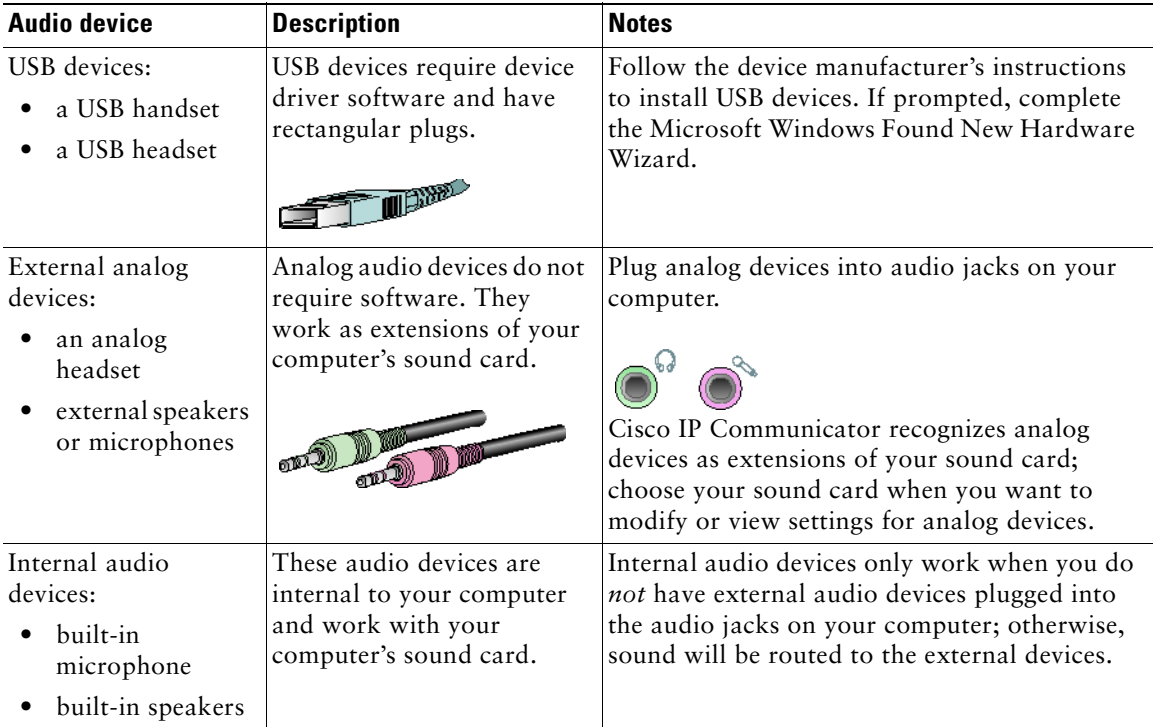

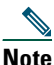

**Note** If you install or insert an audio device that requires a driver (a USB handset, USB headset, or sound card) *after* launching Cisco IP Communicator, you will need to close and relaunch the application before Cisco IP Communicator will recognize the device.

#### **The next step**

After installing audio devices, you are ready to install and launch Cisco IP Communicator. The Audio Tuning Wizard will recognize your installed audio devices and give you the opportunity to select and tune them. See the ["Installing and Launching Cisco IP Communicator" section on page 4.](#page-9-0)

#### **Related topics**

- **•** [Using Headsets and Other Audio Devices, page 46](#page-51-2)
- **•** [Removing and Re-Installing Audio Devices, page 50](#page-55-2)

# <span id="page-9-0"></span>**Installing and Launching Cisco IP Communicator**

This section covers these topics:

- **•** [Installing Cisco IP Communicator on Your Computer, page 4](#page-9-1)
- [Launching Cisco IP Communicator, page 5](#page-10-0)

### <span id="page-9-1"></span>**Installing Cisco IP Communicator on Your Computer**

Your system administrator will provide you with an executable file or an installation link. Follow the procedure below to install the Cisco IP Communicator software on your computer.

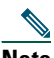

**Note** If you use a laptop computer, be sure that you are not connected to a docking station when launching Cisco IP Communicator for the first time after installation.

#### **Procedure**

**Step 1** Open **CiscoIPCommunicatorSetup.exe** by double-clicking on this file or on the installation link provided by your system administrator.

The InstallShield wizard opens and begins preparing for installation.

- **Step 2** When prompted, click **Next** to initiate the InstallShield wizard.
- **Step 3** Read the license agreement carefully, then click "I accept" and **Next**.
- **Step 4** Enter data in the Customer Information window and click **Next**. If you think other people need to use Cisco IP Communicator on this computer, select **yes**.

**Step 5** In the Ready to Install window, click **Install**.

Installation might take a few minutes.

**Step 6** If you want to launch Cisco IP Communicator now, click the "Launch the program" check box and click **Finish**. (In some cases, you will be prompted to reboot at this point and will not see the "Launch the program" check box.)

### **The next step**

See the ["Launching Cisco IP Communicator" section on page 5](#page-10-0).

### <span id="page-10-0"></span>**Launching Cisco IP Communicator**

**Note** If you use a laptop computer, be sure that you are not connected to a docking station when launching Cisco IP Communicator for the first time after installation.

If you clicked the "Launch the program" check box as a final step in installation, Cisco IP Communicator will automatically launch.

To launch manually, choose **Start > Programs > Cisco IP Communicator**, or double-click the Cisco IP Communicator desktop shortcut.

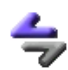

The first time that you launch Cisco IP Communicator, the Audio Tuning Wizard opens. On subsequent launches, you might be prompted to use the Audio Tuning Wizard to revert to previous volume settings. See the ["Using the Audio Tuning Wizard" section on page 6](#page-11-0).

### **Accepting updates**

Additionally, you might be prompted upon launching to accept an AutoUpdate software installation. You can accept or decline. In general, you should accept AutoUpdate prompts as soon as possible in order to maintain the latest version of the product on your computer. However, if you are using Cisco IP Communicator over a remote connection, you might choose to postpone running AutoUpdate until you are connected locally. (For example, if you are working from home, you might wait until you return to the office.) AutoUpdate might take longer to complete over a remote connection.

#### **The next step**

After installing and launching Cisco IP Communicator, the next step is to select and tune audio devices. See the ["Using the Audio Tuning Wizard" section on page 6.](#page-11-0)

# <span id="page-11-1"></span><span id="page-11-0"></span>**Using the Audio Tuning Wizard**

The Audio Tuning Wizard guides you through the process of selecting and tuning installed audio devices.

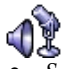

- **•** *Selecting* means assigning an audio device to one or more audio modes and/or to the ringer. See the ["Understanding Audio Modes" section on page 39](#page-44-1) for more information about audio modes.
- **•** *Tuning* involves testing and, if necessary, modifying the speaker and microphone volume for each selected device.

The Audio Tuning Wizard appears automatically the first time that you launch

Cisco IP Communicator after installation. Or you can access it manually from the right-click menu as needed on subsequent launches. The table below provides more information about the Audio Tuning Wizard and other audio setting options.

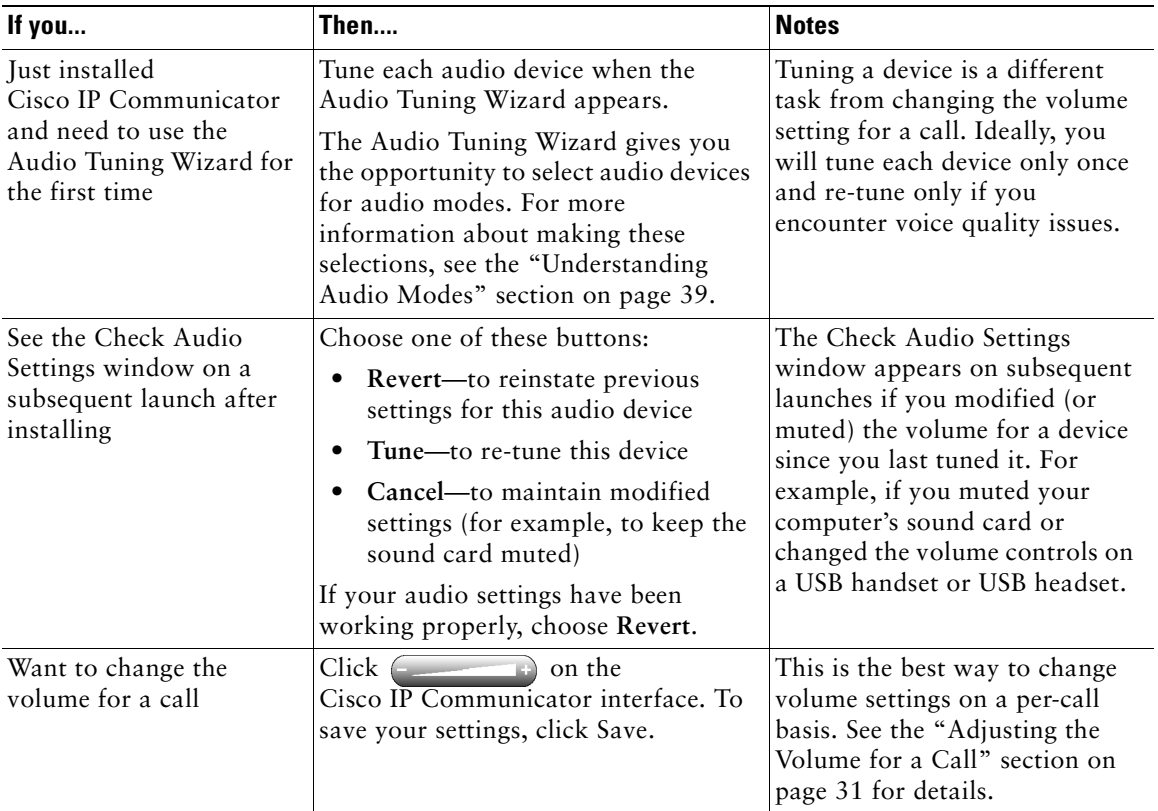

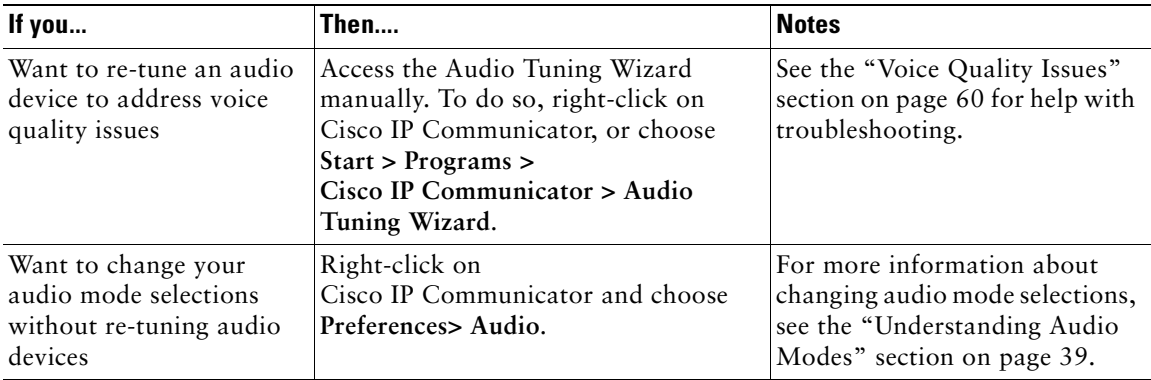

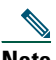

**Note** Before you use the Audio Tuning Wizard to tune an audio device that has its own volume adjustor, such as a headset with inline volume controls, increase the device's volume level to the highest setting.

#### **The next step**

If you are completing the [Quick Start Checklist](#page-7-1) and have finished using the Audio Tuning Wizard, the next step is to perform any necessary configuration tasks required before you begin using Cisco IP Communicator to make calls. See the ["Configuration and Registration Tasks" section on](#page-13-0)  [page 8.](#page-13-0)

### <span id="page-13-0"></span>**Configuration and Registration Tasks**

After you have installed the Cisco IP Communicator application, completed the Audio Tuning Wizard, and can see the Cisco IP Communicator interface on your desktop, you may need to complete one or more of the configuration and registration tasks listed below before you can start making calls.

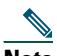

**Note** The following tasks vary by company and phone system; your system administrator will give you specific instructions. Do not perform these tasks unless instructed to do so.

### **Choosing a network adapter**

Cisco IP Communicator relies on your network adapter selection to identify itself to the network; the correct network adapter must be selected for Cisco IP Communicator to function properly. To select a network adapter, right-click on the Cisco IP Communicator interface, then choose **Preferences > Network > Device Name**, and choose a network adapter from the Network Adapter drop-down menu. Your system administrator will tell you which network adapter to choose. In general, you should choose the adapter that is most likely to provide permanent connectivity or the adapter that is always enabled—even if it is not plugged in. Avoid choosing a wireless card.

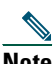

**Note** This setting is used for network identification, not audio transmission. You do not need to change this setting once it is established unless you are permanently removing or disabling the selected network adapter. In this case, coordinate with your system administrator before selecting a new adapter.

#### **Locating a device name**

To view the device name of your selected network adapter, right-click on the Cisco IP Communicator interface, then choose **Preferences > Network > Device Name**. Note the device name and send it to your system administrator, if requested.

### **Specifying a TFTP server**

Your system administrator might ask you to specify one or two TFTP server addresses in the Cisco IP Communicator interface. To do this, right-click on the interface, then choose **Preferences > Network > Use these TFTP servers**, and enter a TFTP address in the field.

Your system administrator will tell you if you need to perform this task.

### **Registering with TAPS**

After you install and launch Cisco IP Communicator, you might need to auto-register using TAPS (the Tool for Auto-Registered Phones Support).

To register with TAPS, use Cisco IP Communicator to dial the TAPS extension provided by your system administrator and follow the voice prompts. You might need to enter your entire extension, including the area code. After Cisco IP Communicator displays a confirmation message, you can end the call. Cisco IP Communicator will re-start.

#### **The next step**

The next step is to make sure Cisco IP Communicator is ready for use. See the ["Testing](#page-14-0)  [Cisco IP Communicator" section on page 9](#page-14-0).

# <span id="page-14-0"></span>**Testing Cisco IP Communicator**

If you are following the ["Quick Start Checklist" section on page 2](#page-7-1) and have performed the configuration and registration tasks required by your system administrator, Cisco IP Communicator is ready to test. Make sure that you can see your extension number and hear a dial tone after going off-hook.

- If you cannot see your extension number or hear a dial tone, ask your system administrator for help. There may be further steps that your system administrator requires of you.
- **•** Otherwise, place a few test phone calls and ask other parties how your voice sounds. Read the sections below for more information.

#### **If you need to adjust the volume**

Start by adjusting the audio mode volume on the Cisco IP Communicator interface. Click or press the **Page Up/Page Down** keys on your keyboard. For more information, see th[e"Adjusting the Volume for a Call" section on page 31](#page-36-3). If you experience voice quality problems, see the ["Troubleshooting Cisco IP Communicator" section on page 57.](#page-62-2)

#### **If you are using a remote connection**

If you are using Cisco IP Communicator over a remote connection (for example, on a VPN connection from home or a hotel), enable the "Optimize for low bandwidth" feature. To do so, right-click on the Cisco IP Communicator interface and choose **Preferences > Audio**.

After optimizing for low bandwidth, call someone and ask how your voice sounds. If you or the other party sound muffled or unnatural, try applying audio filters during the call. Audio filters can improve sound quality when low bandwidth is enabled. For information about applying audio filters, see the ["Advanced Audio Settings" section on page 43.](#page-48-1)

#### **The next step**

Now that you have set up and tested your new phone, you might want to learn more about the features and services that it offers. See the ["An Overview of Cisco IP Communicator" section on page 10.](#page-15-3)

# <span id="page-15-3"></span><span id="page-15-0"></span>**An Overview of Cisco IP Communicator**

These sections provide an overview of Cisco IP Communicator:

- **•** [Cisco IP Communicator Features, page 10](#page-15-1)
- **•** [Using the Cisco IP Communicator Interface, page 10](#page-15-2)
- **•** [Call-Handling and Navigation Tips, page 15](#page-20-0)

# <span id="page-15-1"></span>**Cisco IP Communicator Features**

Cisco IP Communicator functions much like a traditional telephone, allowing you to place and receive phone calls, put calls on hold, speed dial numbers, transfer calls, and so on. Cisco IP Communicator also supports special telephony features (such as Call Park and Meet-Me conferencing) that can extend and customize your call-handling capabilities.

In addition to call-handling features, Cisco IP Communicator supports:

- **•** An Audio Tuning Wizard
- **•** Quick Search directory dialing
- **•** Easy access to your User Options web pages and phone services
- **•** A comprehensive online help system
- **•** An optional skin to change the look of Cisco IP Communicator

For an overview of Cisco IP Communicator components, see the ["Using the Cisco IP Communicator](#page-15-2)  [Interface" section on page 10.](#page-15-2)

# <span id="page-15-2"></span>**Using the Cisco IP Communicator Interface**

Use your mouse to click buttons and menu items and your computer keyboard to enter letters, numbers, and keyboard shortcuts.

Cisco IP Communicator comes with two desktop appearances called *skins*:

- [Figure 1](#page-16-0) shows Cisco IP Communicator with an optional skin selected (Mercurio.xml)
- [Figure 2](#page-16-1) shows Cisco IP Communicator with the default skin selected (Default.xml)

[Table 1](#page-17-0) identifies buttons and other components shared by both skins.

<span id="page-16-0"></span>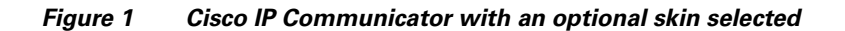

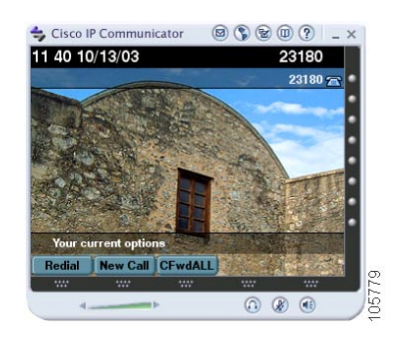

#### <span id="page-16-1"></span>*Figure 2 Cisco IP Communicator with the default skin selected*

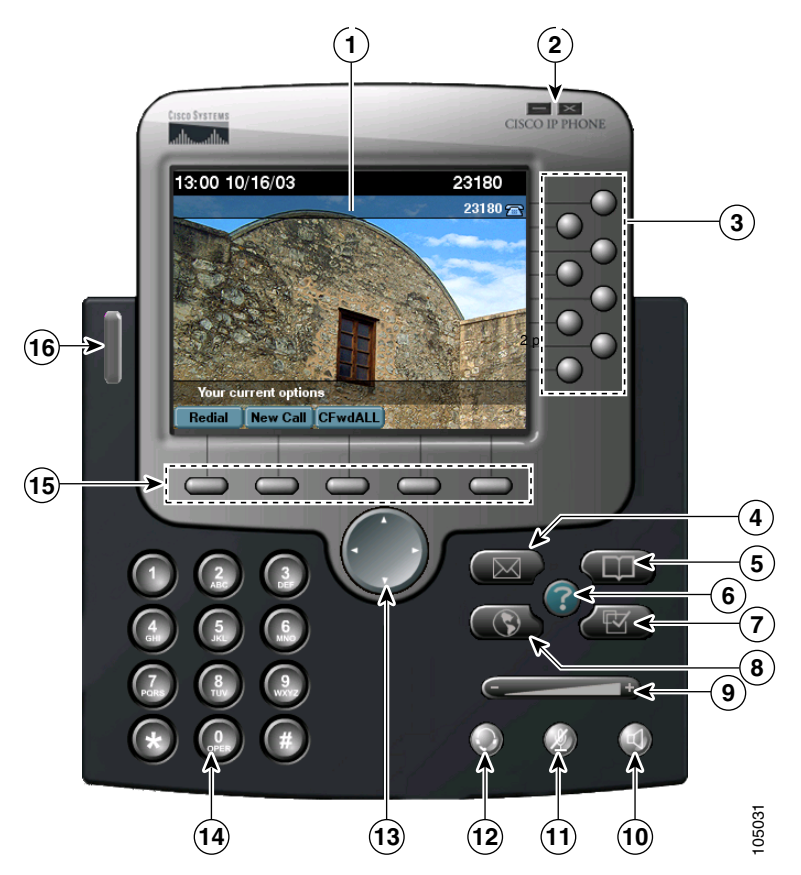

<span id="page-17-0"></span>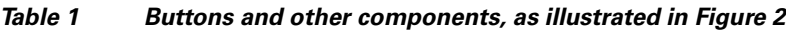

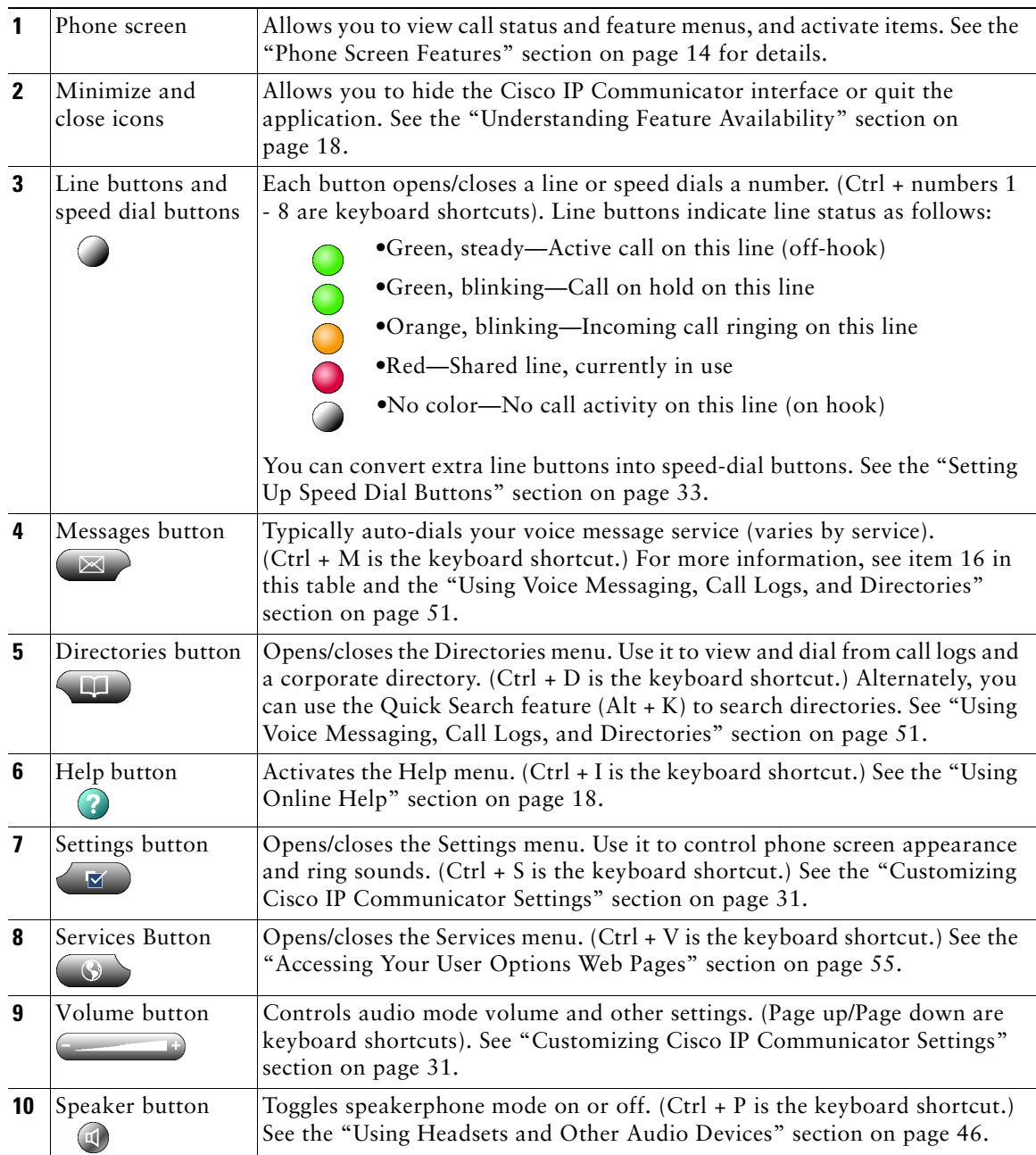

#### *Table 1 Buttons and other components, as illustrated in Figure 2*

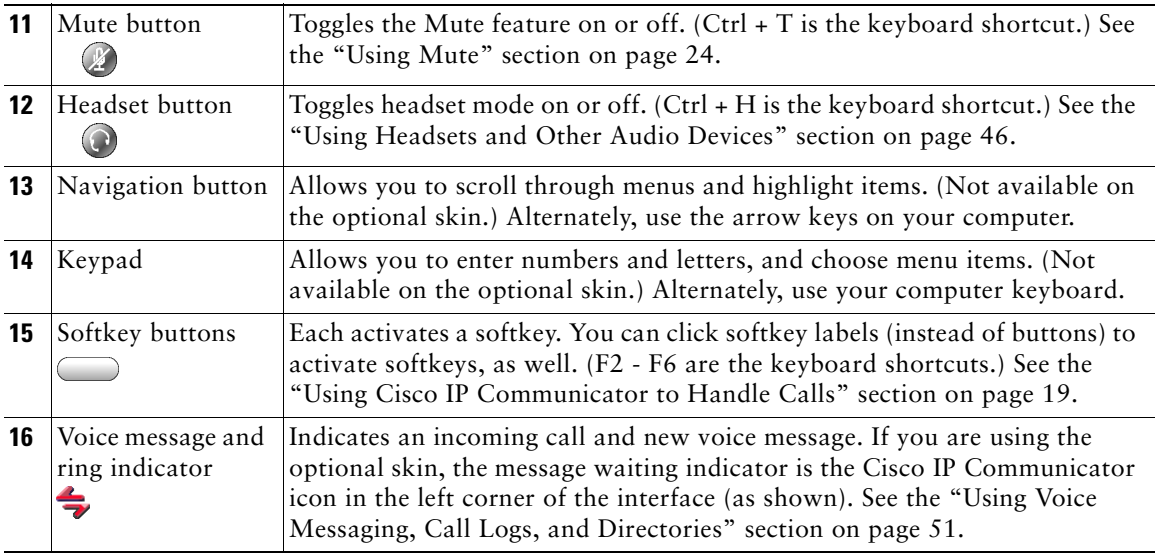

#### **Tips**

- You can right-click on the Cisco IP Communicator interface to view and configure settings, choose skins, and enable screen-only mode. See the ["Using the Right-Click Menu" section on page 16](#page-21-0).
- The default skin ([Figure 2\)](#page-16-1) and the optional skin [\(Figure 1\)](#page-16-0) use the same set of button icons. However, button shapes and locations may differ by skin.
- **•** For a complete list of shortcuts, see the ["Using Keyboard Shortcuts" section on page 15.](#page-20-1)
- **•** See the ["Phone Screen Features" section on page 14](#page-19-0) for information about how calls and lines are displayed on the Cisco IP Communicator phone screen.

### <span id="page-19-0"></span>**Phone Screen Features**

This is what your Cisco IP Communicator phone screen might look like with a call active and several feature menus open. You can click screen items to select or activate them.

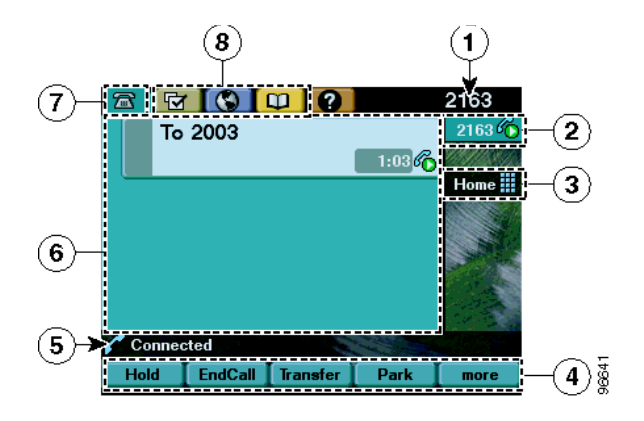

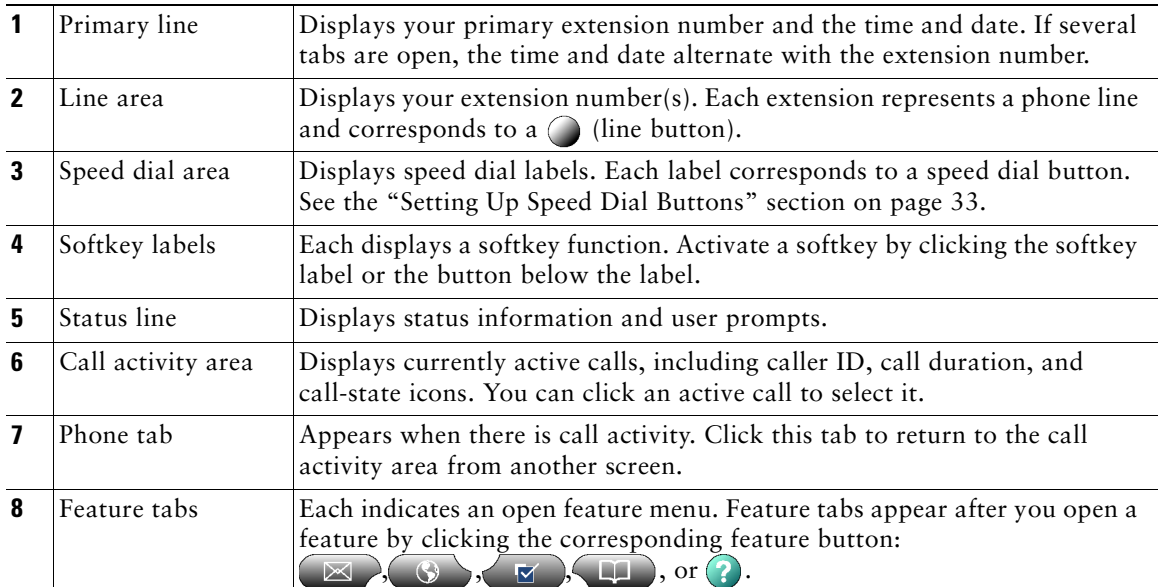

- **•** [Using the Cisco IP Communicator Interface, page 10](#page-15-2)
- **•** [Call-Handling and Navigation Tips, page 15](#page-20-0)

# <span id="page-20-0"></span>**Call-Handling and Navigation Tips**

These sections provide guidelines to help you handle calls and navigate the Cisco IP Communicator interface:

- **•** [Using Keyboard Shortcuts, page 15](#page-20-1)
- **•** [Using the Right-Click Menu, page 16](#page-21-0)
- **•** [Closing and Minimizing Cisco IP Communicator, page 17](#page-22-0)
- **•** [Understanding Lines vs. Calls, page 17](#page-22-1)
- **•** [Going On-Hook and Off-Hook, page 18](#page-23-0)
- **•** [Using Online Help, page 18](#page-23-1)
- **•** [Understanding Feature Availability, page 18](#page-23-2)

### <span id="page-20-1"></span>**Using Keyboard Shortcuts**

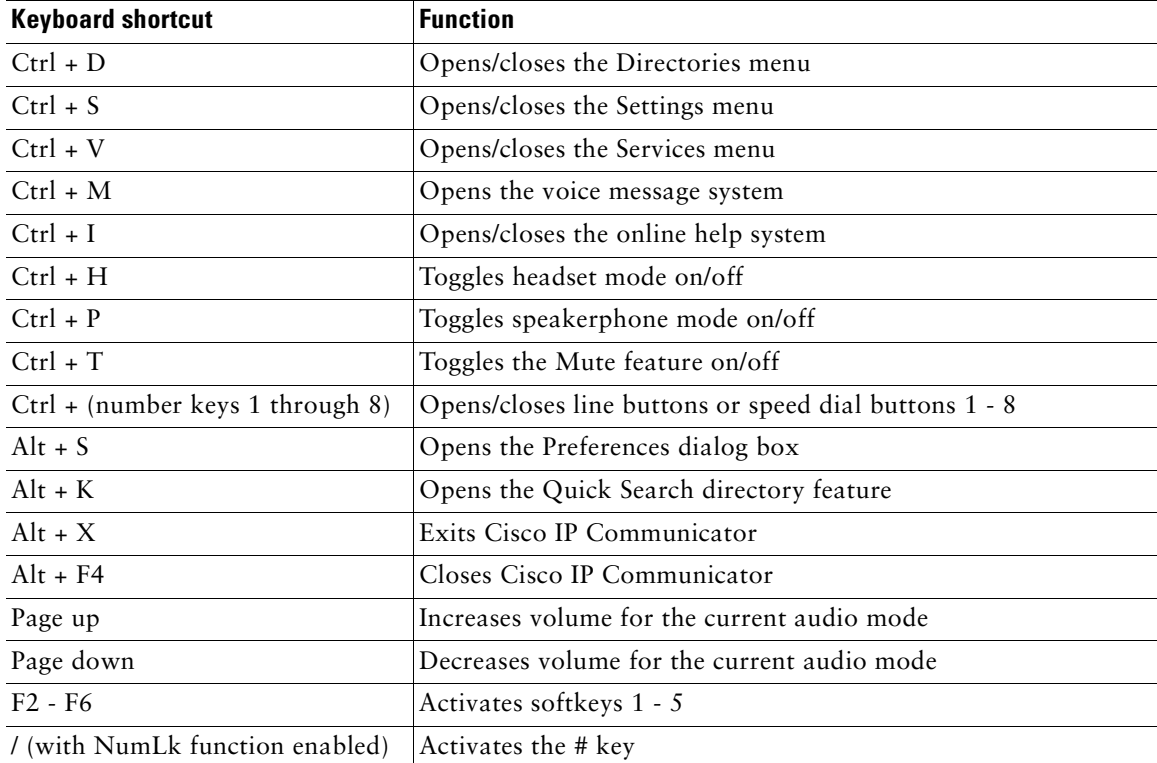

## <span id="page-21-0"></span>**Using the Right-Click Menu**

Right-click on any part of the Cisco IP Communicator interface to access these menu items.

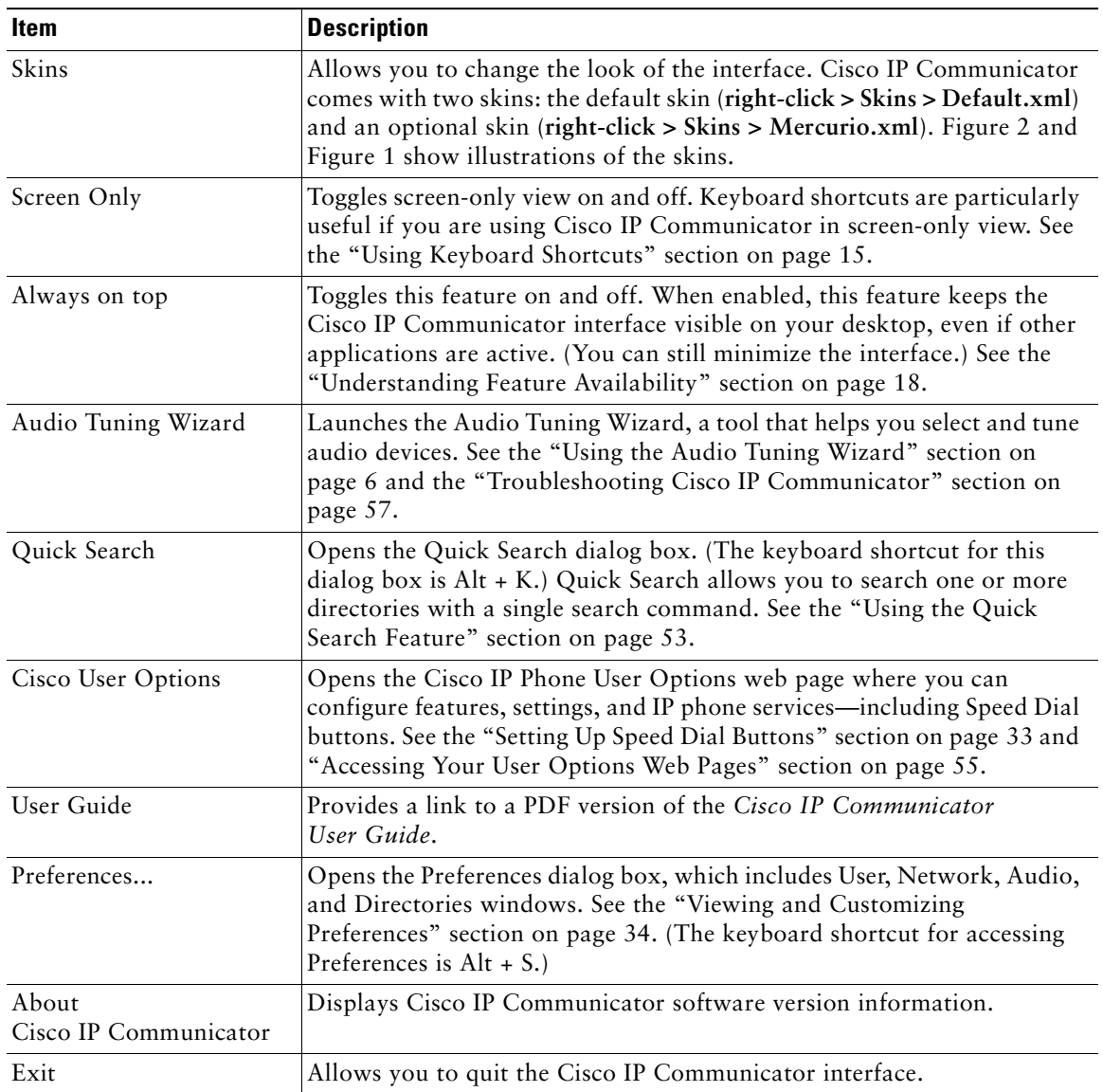

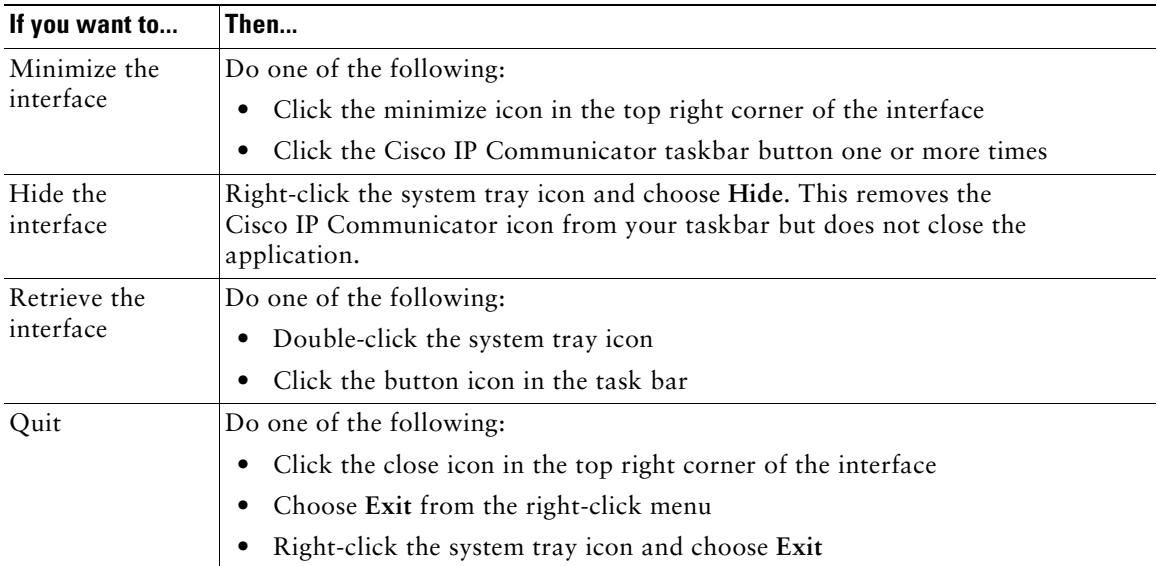

### <span id="page-22-0"></span>**Closing and Minimizing Cisco IP Communicator**

### **Tips**

- **•** If you receive a new call when the Cisco IP Communicator interface is hidden or minimized, the interface will be retrieved automatically and appear on the foreground of your desktop.
- **•** If you want the Cisco IP Communicator interface to remain visible on your desktop even if you have other applications active, choose **Always on top** from the right-click menu. (You can still choose to minimize the interface with the Always on top feature selected.)

### <span id="page-22-1"></span>**Understanding Lines vs. Calls**

It is sometimes easy to confuse *lines* and *calls*. Use these tips to avoid confusion:

- **•** Lines—Lines support calls. To see how many lines you have, look at the line area of your phone screen. You have as many lines as you have extension numbers. You might have just one line.
- **•** Calls—Each line supports two calls. (That is why you might find yourself handling two calls, even though you have only one line on your phone.)

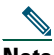

**Note** Only one call can be *active* at any given time. Other connected calls must be on hold. See the ["Using Hold and Resume" section on page 24](#page-29-3).

### <span id="page-23-0"></span>**Going On-Hook and Off-Hook**

Some call-handling tasks and instructions differ depending on whether Cisco IP Communicator is *on-hook* or *off-hook*.

- **•** On-Hook—No calls are active, and you do not have an active dial tone. Cisco IP Communicator provides *on-hook dialing,* which allows you to enter or choose phone numbers before activating a dial tone.
- **•** Off-Hook—The handset is enabled, the speakerphone or headset is active, or any of several other methods are used to get a dial tone or to answer an incoming call.

### <span id="page-23-1"></span>**Using Online Help**

Cisco IP Communicator provides a convenient online help system. Help topics appear on the phone screen. See the table below for details.

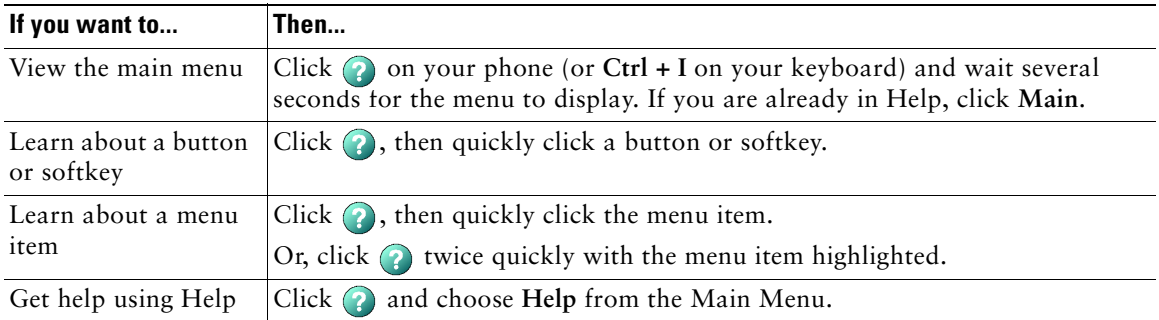

### <span id="page-23-2"></span>**Understanding Feature Availability**

Your company's phone support team determines which features and services are available to you and how they will be configured. Therefore, some of the features included in this User Guide might not be available to you or might work differently on your phone system. Contact your support desk or system administrator if you have questions about feature availability.

# <span id="page-24-2"></span><span id="page-24-0"></span>**Using Cisco IP Communicator to Handle Calls**

These sections describe how to handle calls using Cisco IP Communicator:

- **•** [Basic Call Handling, page 19](#page-24-1)
- **•** [Advanced Call Handling, page 28](#page-33-0)

# <span id="page-24-1"></span>**Basic Call Handling**

This section covers basic call-handling tasks such as placing, answering, and transferring calls. The features required to perform these tasks are standard and available on most phone systems.

This section contains the following topics:

- **•** [Placing a Call, page 20](#page-25-0)
- **•** [Answering a Call, page 22](#page-27-0)
- **•** [Ending a Call, page 23](#page-28-0)
- **•** [Using Hold and Resume, page 24](#page-29-0)
- **•** [Using Mute, page 24](#page-29-1)
- **•** [Transferring a Connected Call, page 25](#page-30-0)
- **•** [Switching Between Calls, page 25](#page-30-1)
- **•** [Starting or Joining a Standard Conference Call, page 26](#page-31-0)
- **•** [Forwarding Your Calls to Another Number, page 27](#page-32-0)
- 

**Tip** For more information about placing, receiving, and ending calls while using a handset, speakerphone, or headset, see the ["Using Headsets and Other Audio Devices" section on](#page-51-2)  [page 46](#page-51-2).

# <span id="page-25-0"></span>**Placing a Call**

To place a call, use one of several options to go off-hook before or after dialing a number.

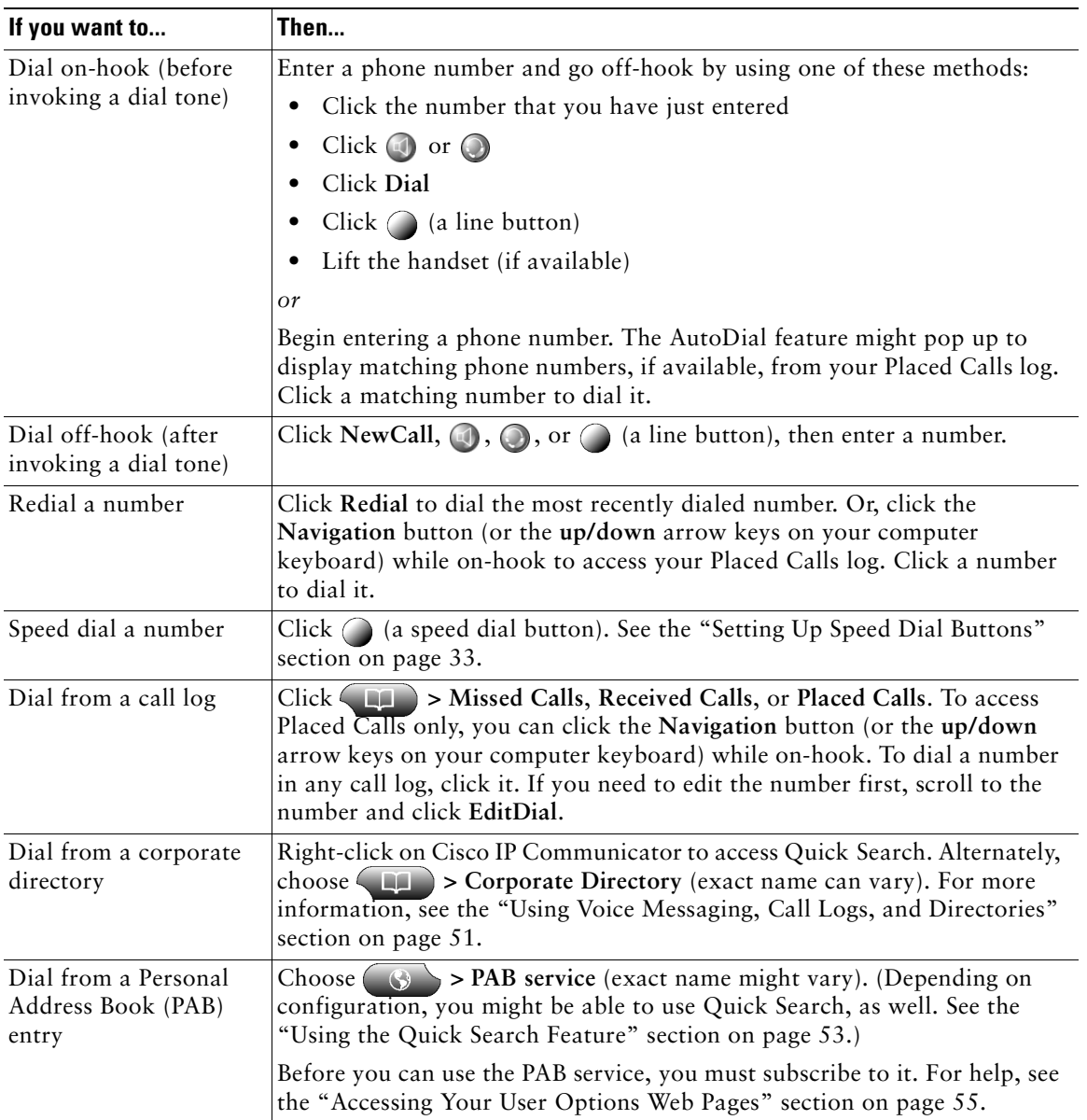

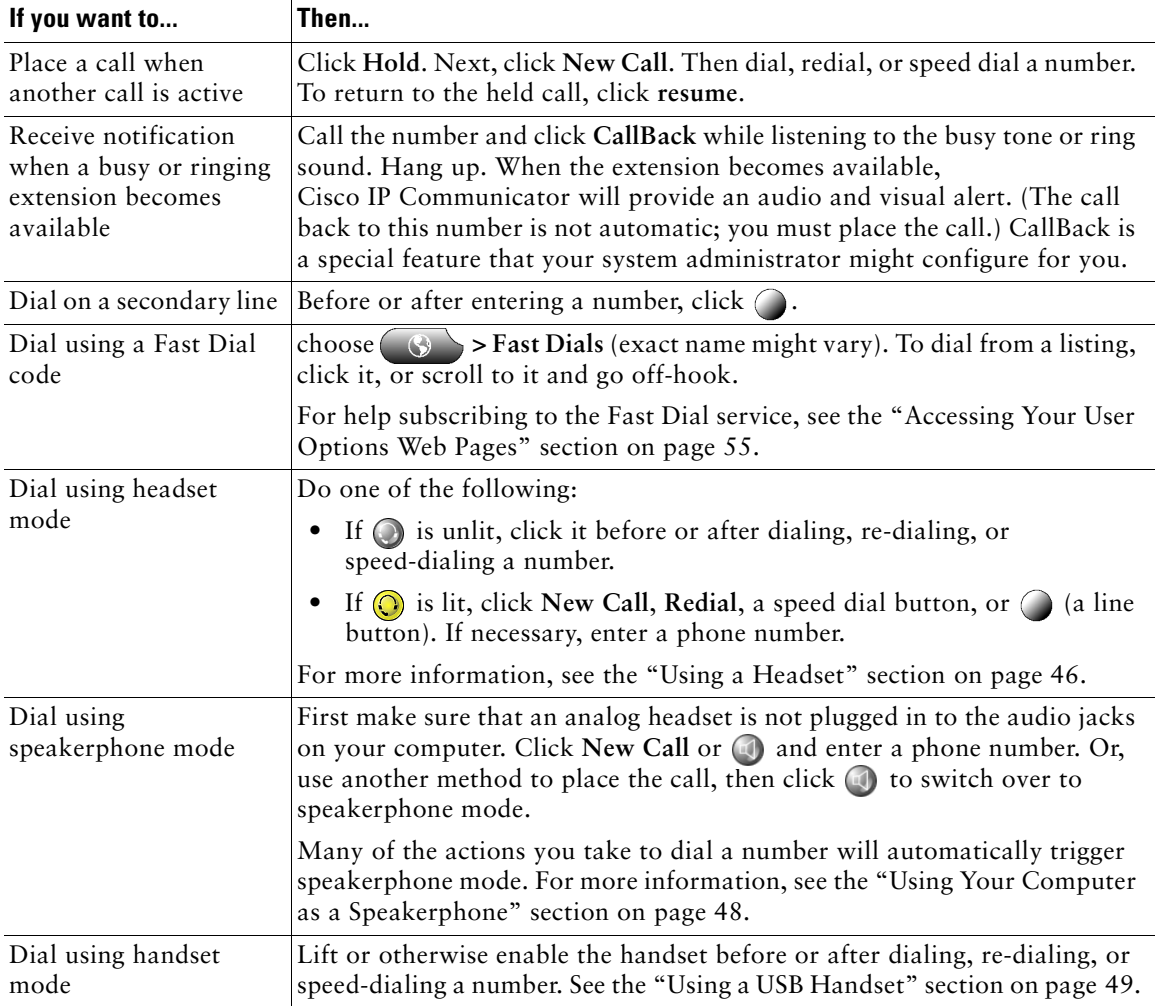

### **Tips**

- **•** To add a prefix to a number in one of your call logs, scroll to the number and click **EditDial**.
- **•** If you are dialing without a dial tone, you cannot use \* or # as the leading digit. If you need to use these digits, go off-hook to invoke a dial tone, then dial.

- **•** [Answering a Call, page 22](#page-27-0)
- **•** [Ending a Call, page 23](#page-28-0)

### <span id="page-27-0"></span>**Answering a Call**

To answer a call, go-off hook. See the table below for details.

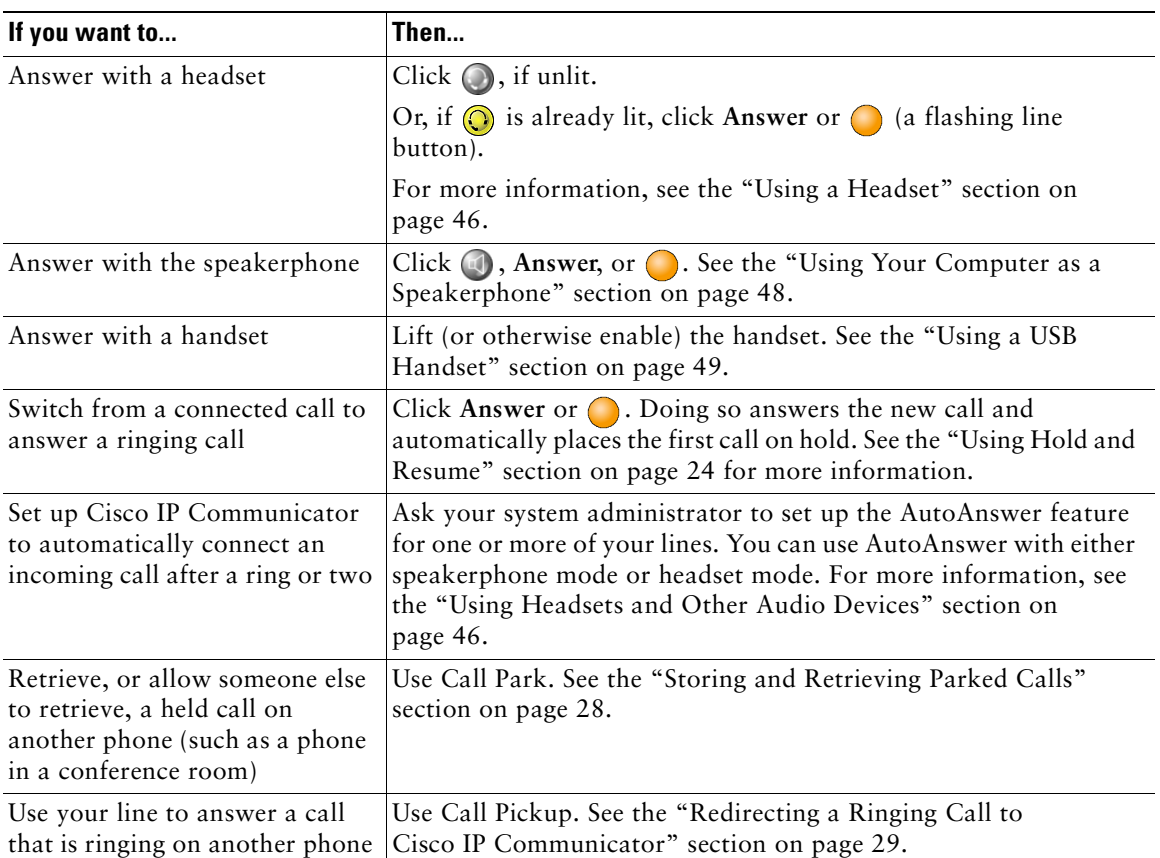

- **•** [Using Hold and Resume, page 24](#page-29-0)
- **•** [Transferring a Connected Call, page 25](#page-30-0)
- **•** [Switching Between Calls, page 25](#page-30-1)

### <span id="page-28-0"></span>**Ending a Call**

To end a call, hang up. See the table below for details.

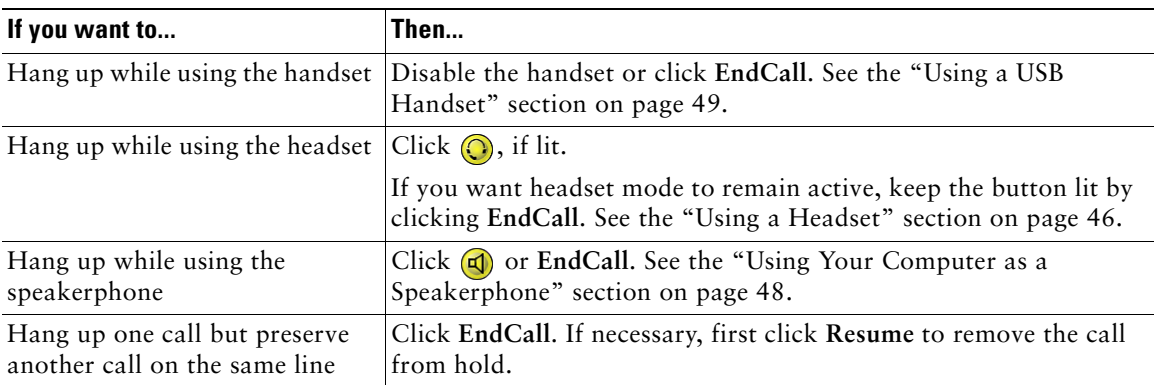

**Tip** You need to keep headset mode activated if you want to use AutoAnswer with your headset. (First, your system administrator must configure AutoAnswer for you.) If you use a headset but do not use AutoAnswer, you might still prefer to keep headset mode activated. For more information, see the ["Using Headsets and Other Audio Devices" section on page 46.](#page-51-2)

- **•** [Placing a Call, page 20](#page-25-0)
- **•** [Answering a Call, page 22](#page-27-0)
- **•** [Transferring a Connected Call, page 25](#page-30-0)

### <span id="page-29-3"></span><span id="page-29-0"></span>**Using Hold and Resume**

Only one call can be active at any given time; all other remaining connected calls must be placed on hold. You cannot continue, end, transfer, or otherwise handle a call while it is on hold.

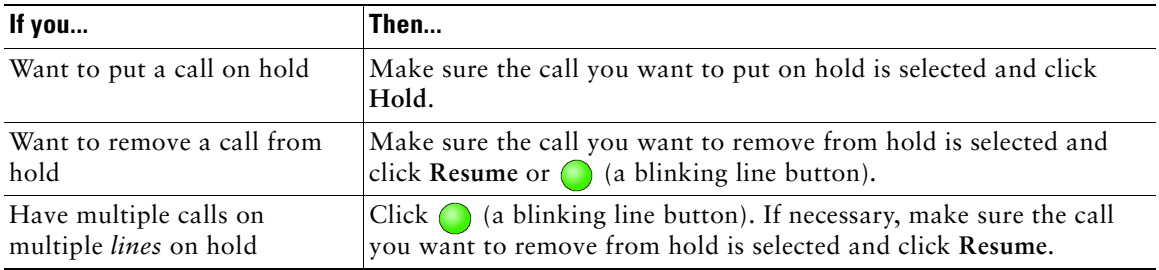

### **Tips**

- **•** Engaging the Hold feature typically generates music or a beeping tone. For this reason, avoid putting a conference call on hold.
- **•** In situations where there are multiple calls on a single line, the *active* call always appears at the top of your screen; the held call appears below.

### <span id="page-29-2"></span><span id="page-29-1"></span>**Using Mute**

Mute disables the audio input for your audio devices, such as a headset, speakerphone, or microphone. With Mute enabled, you can hear other parties on a call but they cannot hear you.

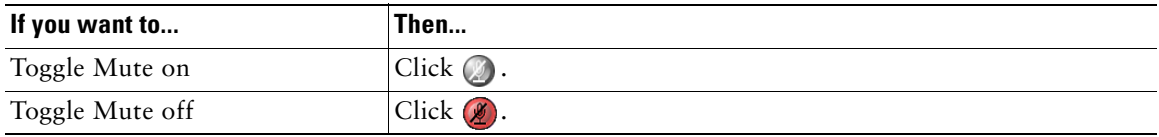

**Note** If you launch Cisco IP Communicator while your audio device or computer is muted, the Check Audio Settings window might appear to ask you if you want to Revert, Tune, or Cancel your audio settings. If your audio settings have been working properly, choose **Revert**. If you want to view or change them, choose **Tune**. If you want to keep the device muted, choose **Cancel**.

### <span id="page-30-0"></span>**Transferring a Connected Call**

Transfer redirects a connected call. The *target* is the number to which you want to transfer the call.

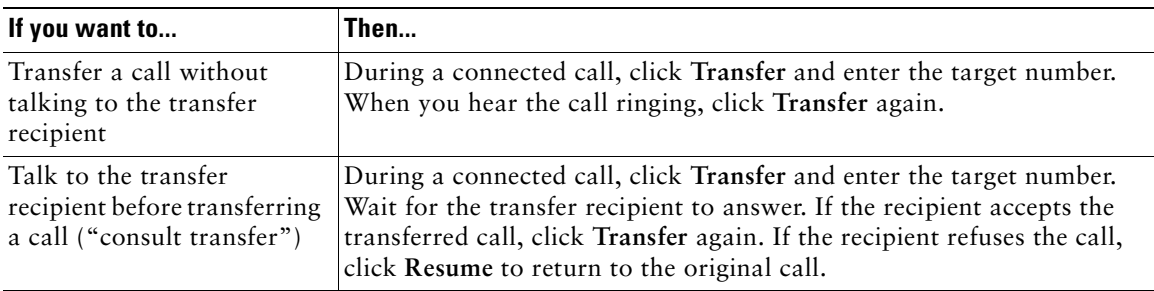

#### **Tips**

- **•** You cannot transfer a call that it is on hold. Click **Resume** to take a selected call off of hold, then transfer it.
- **•** Similarly, you cannot transfer a call—even if it is *not* on hold—when there is another call on the same line on hold. Resume and end one call before transferring the other call.

### <span id="page-30-1"></span>**Switching Between Calls**

You can switch between connected calls on one or more lines. If the call you want to switch to is not automatically selected (highlighted), click the call appearance on your phone screen.

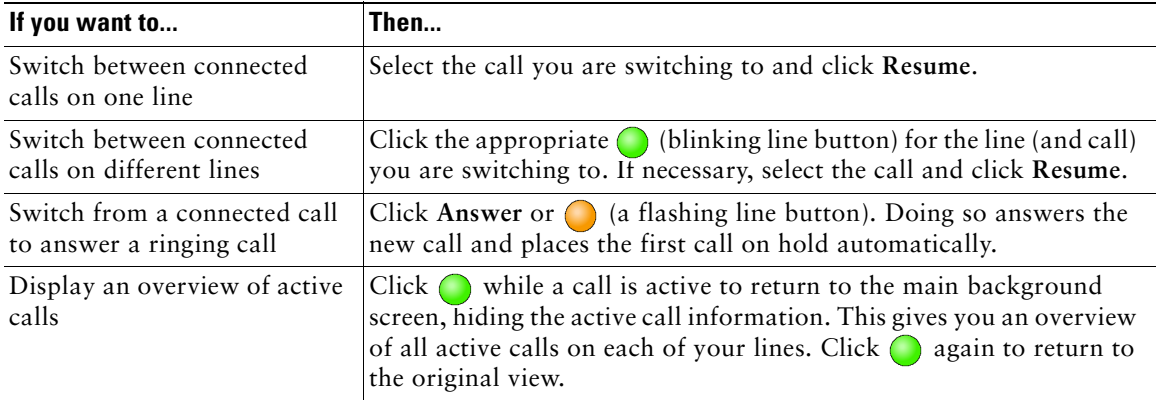

### **Tips**

- **•** Only one call can be active at any given time; other connected calls will be placed on hold automatically.
- **•** In situations where there are multiple calls on a single line, the *active* call always appears at the top of your screen; the held call appears below.

### <span id="page-31-0"></span>**Starting or Joining a Standard Conference Call**

A standard conference allows 3 or more people to participate in a single call. See the table below for details.

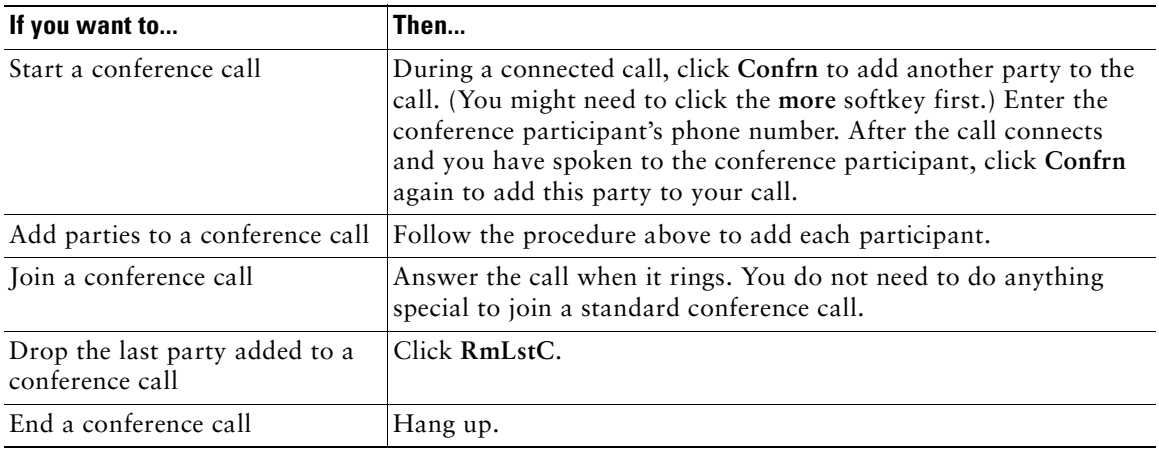

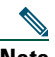

**Note** The feature described in this section is a standard conference calling feature available on most phone systems. You might have access to Meet-Me conference calling, as well. Your system administrator must set up Meet-Me conference calling for you. See the ["Starting or Joining a](#page-34-1)  [Meet-Me Conference Call" section on page 29](#page-34-1) for information about using this feature.

- **•** [Placing a Call, page 20](#page-25-0)
- **•** [Forwarding Your Calls to Another Number, page 27](#page-32-0)
- **•** [Advanced Call Handling, page 28](#page-33-0)

### <span id="page-32-0"></span>**Forwarding Your Calls to Another Number**

You can use Call Forward All to redirect your incoming calls from your Cisco IP Communicator to another number.

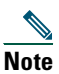

**Note** Enter the Call Forward All target number exactly as you would need to dial it from your desk phone. For example, enter an access code such as 9 or the area code, if necessary.

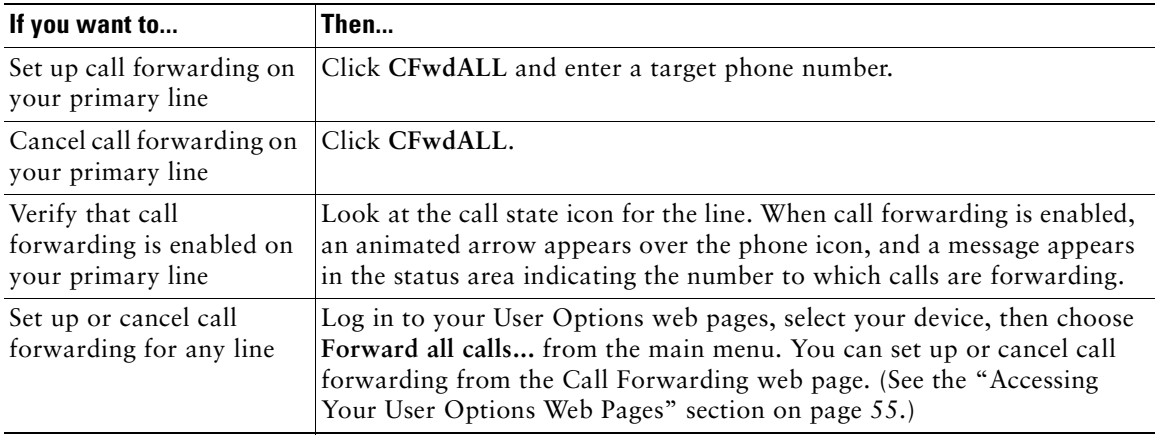

### **Tips**

- **•** You can forward your calls to a traditional analog phone or to another IP phone, although your system administrator might restrict the call forwarding feature to numbers within your company.
- **•** You must configure this feature per line; if a call reaches you on a line where call forwarding is not enabled, the call will ring as usual.

- **•** [Answering a Call, page 22](#page-27-0)
- **•** [Transferring a Connected Call, page 25](#page-30-0)
- **•** [Advanced Call Handling, page 28](#page-33-0)

# <span id="page-33-0"></span>**Advanced Call Handling**

Advanced call-handling tasks involve special (non-standard) features that your system administrator might configure for you to use on Cisco IP Communicator, depending on your call-handling needs and work environment. You will not have access to these features by default.

This section contains the following topics:

- **•** [Storing and Retrieving Parked Calls, page 28](#page-33-1)
- **•** [Redirecting a Ringing Call to Cisco IP Communicator, page 29](#page-34-0)
- **•** [Starting or Joining a Meet-Me Conference Call, page 29](#page-34-1)
- **•** [Understanding Shared Lines, page 30](#page-35-0)
- **•** [Adding Yourself to a Shared-Line Call, page 30](#page-35-1)

### <span id="page-33-1"></span>**Storing and Retrieving Parked Calls**

You can "park" a call when you want to store the call so that you or someone else can retrieve it from another phone in the Cisco CallManager system (for example, at a co-worker's desk or in a conference room). Call Park is a special feature that your system administrator might configure for you.

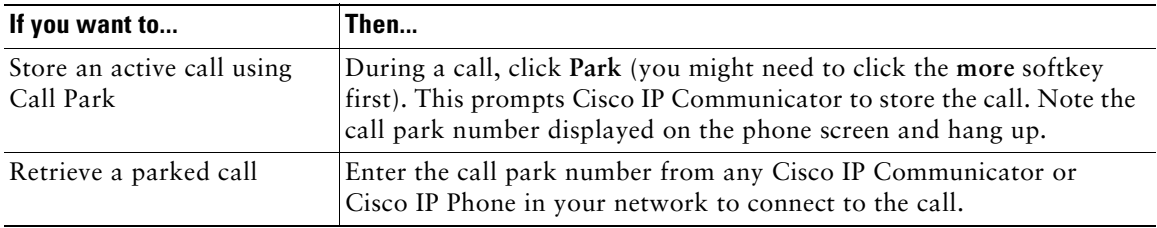

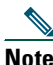

**Note** You have a limited amount of time to retrieve the parked call before it reverts to ringing at its original destination. See your system administrator for this time limit.

- **•** [Basic Call Handling, page 19](#page-24-1)
- **•** [Using Hold and Resume, page 24](#page-29-0)
- **•** [Transferring a Connected Call, page 25](#page-30-0)

### <span id="page-34-0"></span>**Redirecting a Ringing Call to Cisco IP Communicator**

Call PickUp allows you to redirect a call that is ringing on a co-worker's phone to your Cisco IP Communicator so that you can answer it. Call PickUp is a special feature that your system administrator might configure for you, depending on your call-handling needs and work environment. For example, you might use this feature if you share call-handling responsibilities with co-workers.

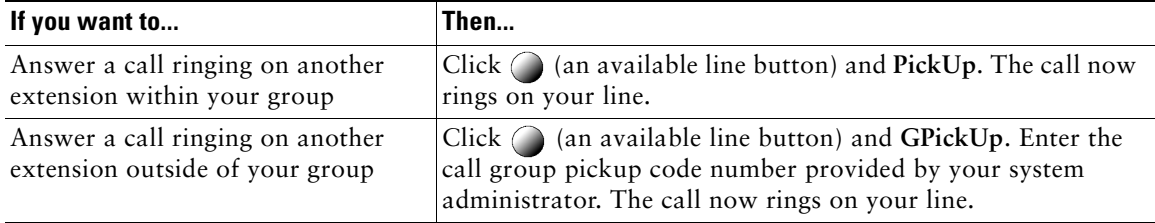

#### **Related topics**

• [Transferring a Connected Call, page 25](#page-30-0)

### <span id="page-34-1"></span>**Starting or Joining a Meet-Me Conference Call**

Conference calling allows multiple parties to talk simultaneously. Unlike a standard conference, where the conference organizer must call participants, a Meet-Me conference call allows participants to dial a Meet-Me conference number at a pre-determined time to join the conference call. The Meet-Me conference calling option is a special feature that your system administrator might configure for you.

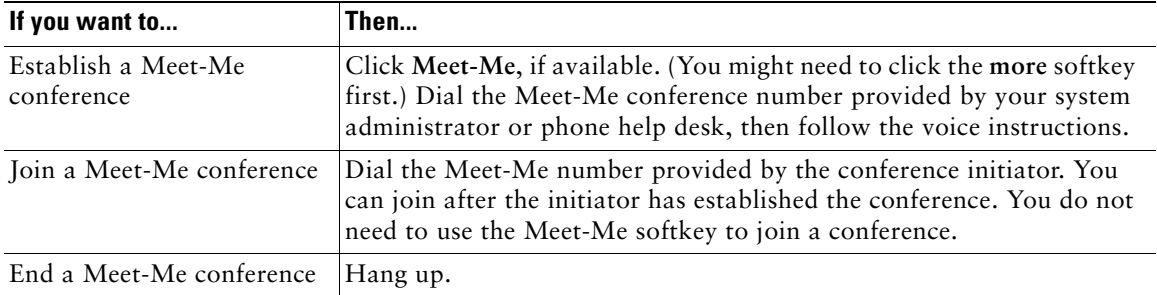

### **Tips**

- **•** To use the standard conference calling option, see the ["Starting or Joining a Standard Conference](#page-31-0)  [Call" section on page 26.](#page-31-0) Standard conference calling is available on most phone systems.
- **•** A Meet-Me conference call can typically support more than 100 participants. The maximum number is determined by your system administrator.

### <span id="page-35-0"></span>**Understanding Shared Lines**

Your system administrator might give you a "shared" line. Typically, a shared line has two main uses:

- **•** One person applies a shared line to multiple phones that he or she uses—For example, your shared line, extension 23456, applies to your Cisco IP Communicator and your desktop phone. In this case, an incoming call to extension 23456 rings on your Cisco IP Communicator and your desktop phone, and you can use either phone to answer the call.
- **•** Multiple people share a line—For example, you are a manager who shares a line and extension number with your assistant. An incoming call to the extension rings on both your phone and your assistant's phone. If your assistant answers, you can use a shared line feature called Barge to add yourself to the connected call. (See the ["Adding Yourself to a Shared-Line Call" section on page 30](#page-35-1)  for more information about Barge.)

Your system administrator will tell you if you use a shared line. Shared line features, such as Barge, do not apply to standard, unshared lines.

# <span id="page-35-1"></span>**Adding Yourself to a Shared-Line Call**

If you use a shared line, you can use Barge to join an established conversation. When you use Barge, other parties on the call hear a beep tone announcing your presence. When you hang up, the remaining parties hear a disconnect tone, and the original call continues. Barge applies to shared lines only.

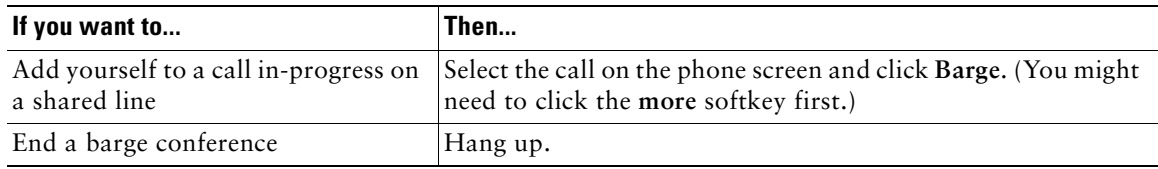

### **Tips**

- **•** You will be disconnected from a call you have barged if the call is put on hold, transferred, or turned into a conference call.
- **•** You cannot answer a second line while you are on a barged call.
- Click while a call is active to return to the main background screen. This shows you an overview of all active calls.

- **•** [Basic Call Handling, page 19](#page-24-1)
- **•** [Understanding Shared Lines, page 30](#page-35-0)
# <span id="page-36-5"></span><span id="page-36-2"></span>**Customizing Cisco IP Communicator Settings**

This section contains these topics:

- [An Overview of Settings, page 31](#page-36-0)
- **•** [Adjusting the Volume for a Call, page 31](#page-36-1)
- **•** [Customizing Rings and Message Indicators, page 32](#page-37-0)
- **•** [Customizing the Phone Screen, page 33](#page-38-0)
- **•** [Setting Up Speed Dial Buttons, page 33](#page-38-1)
- **•** [Viewing and Customizing Preferences, page 34](#page-39-0)

### <span id="page-36-3"></span><span id="page-36-0"></span>**An Overview of Settings**

Here is some useful information to keep in mind about Cisco IP Communicator settings:

- Most settings are accessible by right-clicking on Cisco IP Communicator and choosing **Preferences**. See the ["Viewing and Customizing Preferences" section on page 34.](#page-39-0)
- Ring sounds and background image settings are available from  $\triangleright$   $\triangleright$  User Preferences. See the ["Customizing Rings and Message Indicators" section on page 32.](#page-37-0)
- **•** A few settings are accessed online from your Cisco CallManager User Options web pages. See the ["Accessing Your User Options Web Pages" section on page 55](#page-60-0).
- <span id="page-36-4"></span>• If  $\leq \sqrt{2}$  and some settings in the right-click menu are not responsive, your system administrator might have disabled settings access. Ask your system administrator for more information.

# <span id="page-36-1"></span>**Adjusting the Volume for a Call**

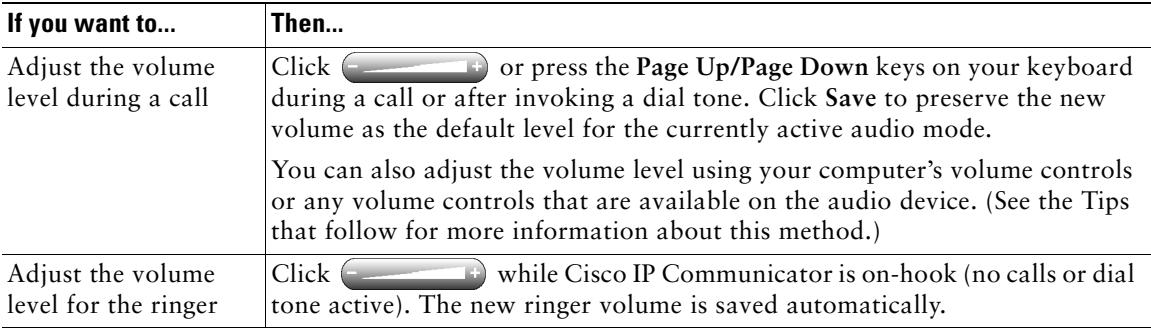

.

#### **Tips**

.

- **•** You can adjust the volume only for the currently active audio mode. For example, if you increase the volume while using speakerphone mode, you have not affected the headset mode volume.
- **•** If you adjust the volume without saving the change, the volume will revert to the previously-saved level the next time you use that audio mode.
- **•** If you adjust the volume on a selected audio device directly (for example, if you adjust your computer's volume controls), the Check Audio Settings window might appear the next time you launch Cisco IP Communicator. See the ["Using the Audio Tuning Wizard" section on page 6](#page-11-0).

# <span id="page-37-1"></span><span id="page-37-0"></span>**Customizing Rings and Message Indicators**

You can customize the way Cisco IP Communicator indicates the presence of an incoming call or a new voice mail message for each of your lines. Customized ring sounds and other indicators can help you quickly differentiate between multiple lines. For example, you can choose a chirping sound to indicate an incoming call on Line 1 and a drumbeat to indicate an incoming call on Line 2

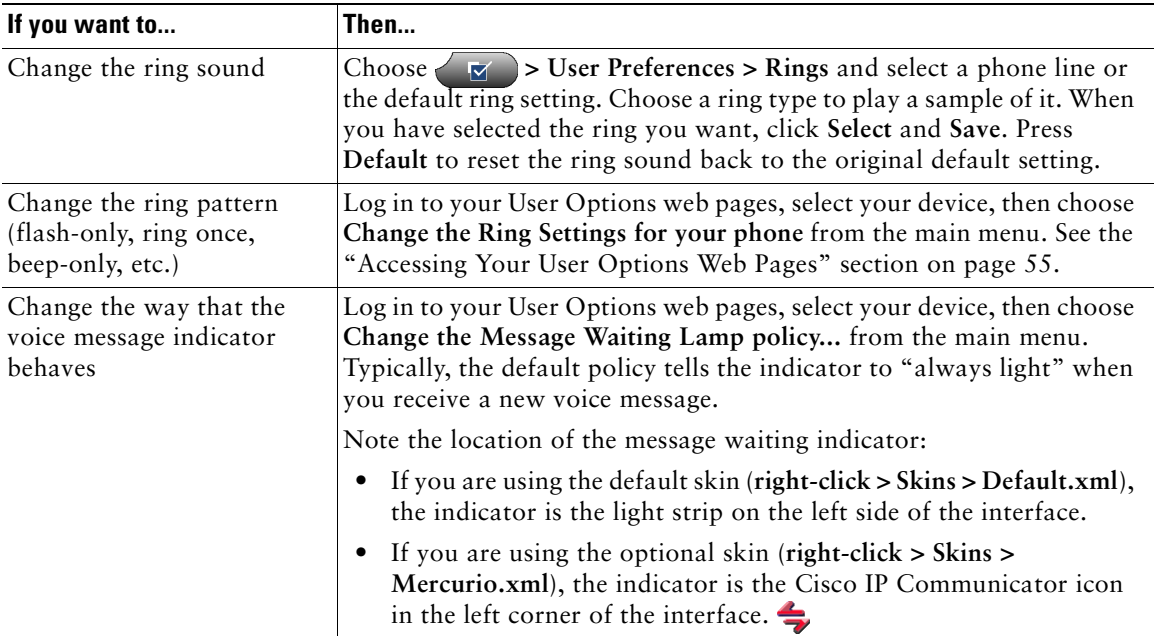

- [Adjusting the Volume for a Call, page 31](#page-36-1)
- **•** [Customizing the Phone Screen, page 33](#page-38-0)

### <span id="page-38-3"></span><span id="page-38-0"></span>**Customizing the Phone Screen**

You can change the language and background image that your phone screen uses.

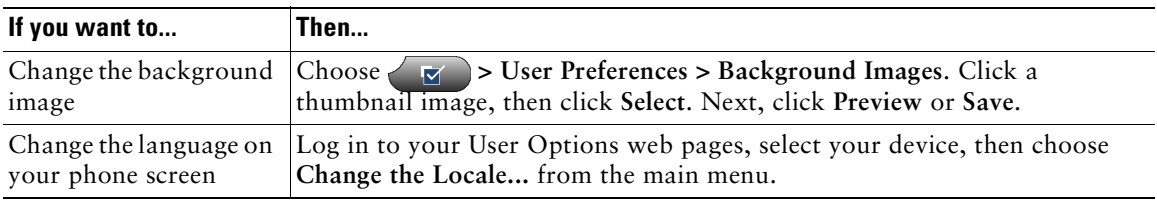

#### **Related topics**

- **•** [Customizing Rings and Message Indicators, page 32](#page-37-0)
- **•** [Accessing Your User Options Web Pages, page 55](#page-60-0)

# <span id="page-38-2"></span><span id="page-38-1"></span>**Setting Up Speed Dial Buttons**

You can assign a speed dial label to any line button that does not represent a phone line. (A line button represents a phone line when your extension number appears next to the button on your phone screen.) For example, you might have one phone line and seven "empty" line buttons on your phone screen that you can convert to speed dial buttons. Set up speed dial buttons from your User Options web pages, as described in the table below.

**Note** Your system administrator can assign speed dial buttons to you; he or she can also restrict the number of speed dial buttons that you can configure.

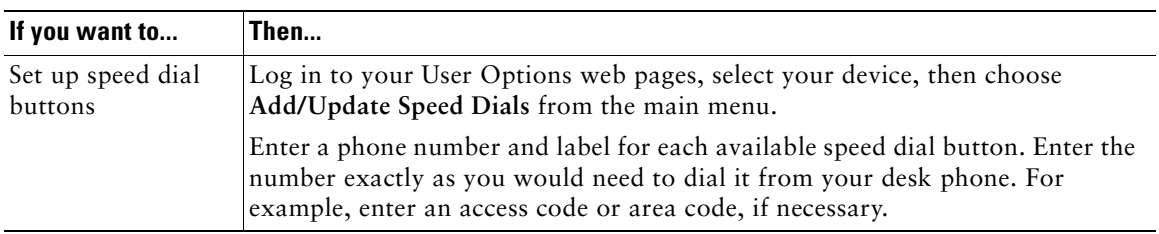

- **•** [Basic Call Handling, page 19](#page-24-0)
- **•** [Accessing Your User Options Web Pages, page 55](#page-60-0)

# <span id="page-39-0"></span>**Viewing and Customizing Preferences**

Most Cisco IP Communicator settings can be accessed from windows in the Preferences dialog box. To access Preferences, enter the **Alt + S** keyboard shortcut or right-click on Cisco IP Communicator and choose **Preferences**.

The topics below describe the windows in the Preferences dialog box:

- **•** [User Settings, page 34](#page-39-1)
- **•** [Network Settings, page 36](#page-41-0)
- **•** [Audio Settings, page 38](#page-43-0)
- **•** [Directories Settings, page 45](#page-50-0)

### <span id="page-39-1"></span>**User Settings**

Access the User settings window by choosing **Alt + S > User**, or **right-click > Preferences > User**.

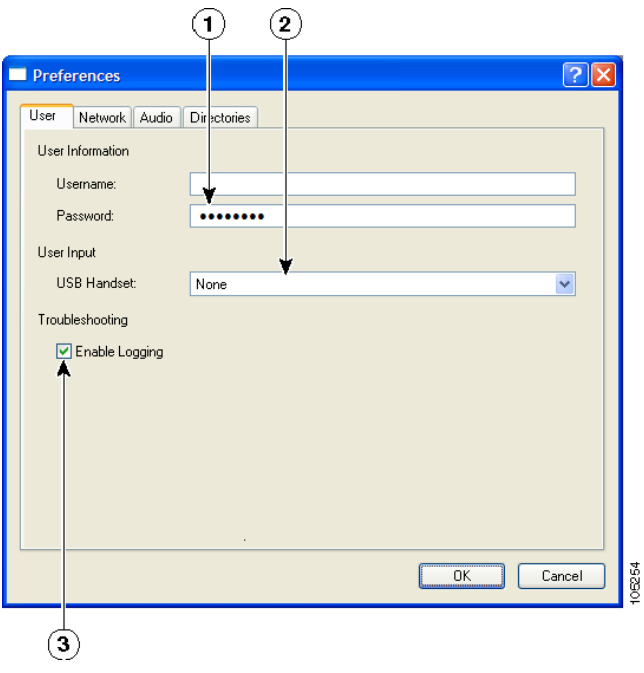

<span id="page-40-0"></span>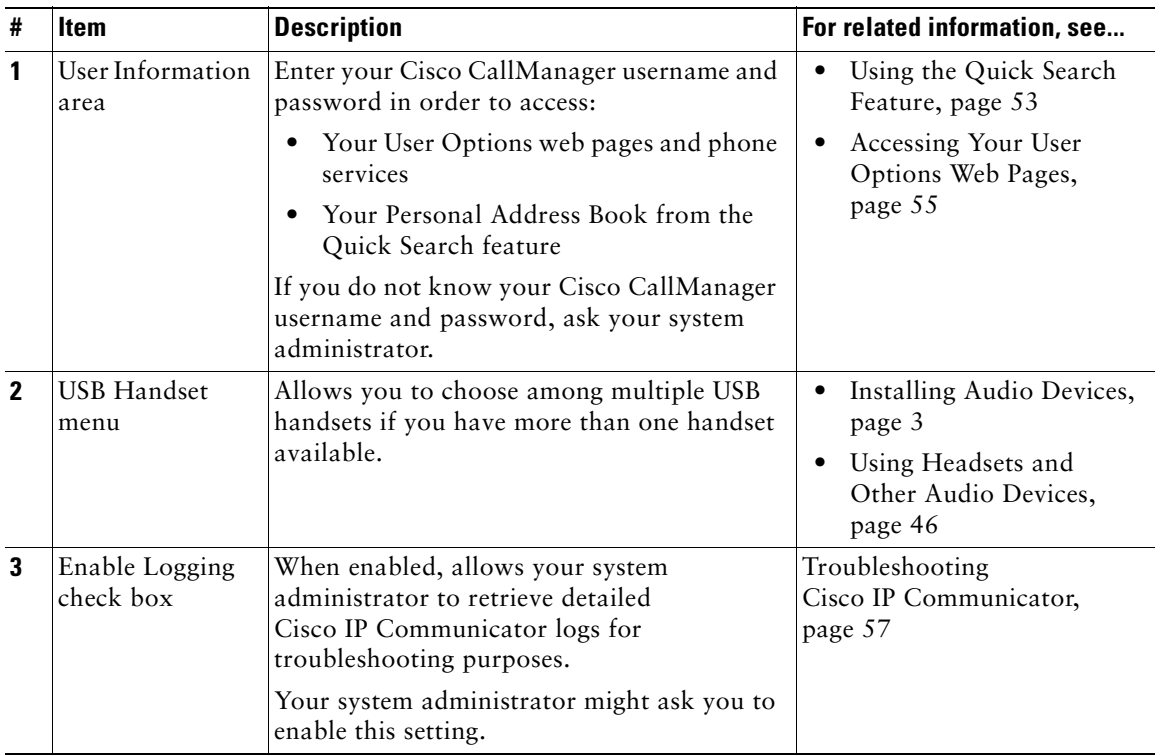

- **•** [An Overview of Settings, page 31](#page-36-0)
- **•** [Network Settings, page 36](#page-41-0)
- **•** [Audio Settings, page 38](#page-43-0)
- **•** [Directories Settings, page 45](#page-50-0)

### <span id="page-41-1"></span><span id="page-41-0"></span>**Network Settings**

Access the Network settings window by choosing **Alt + S > Network**, or **right-click > Preferences > Network**.

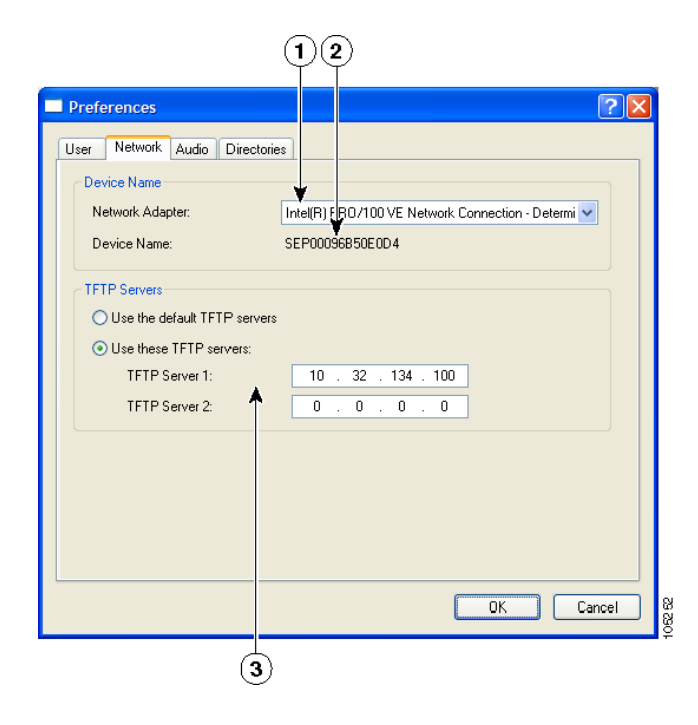

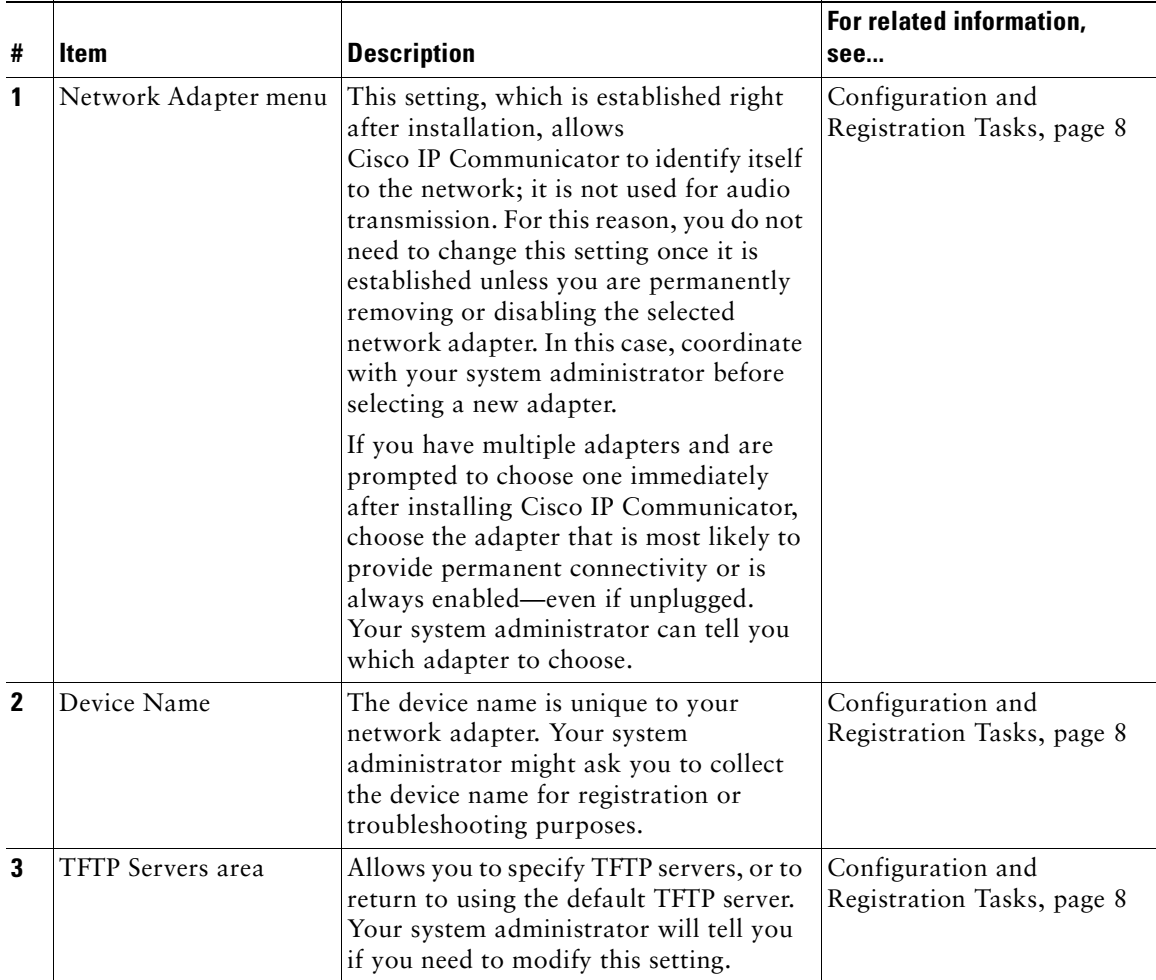

<span id="page-42-0"></span>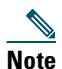

**Note** The network settings shown in the above illustration are examples only.

- **•** [An Overview of Settings, page 31](#page-36-0)
- **•** [Audio Settings, page 38](#page-43-0)
- **•** [Directories Settings, page 45](#page-50-0)

### <span id="page-43-3"></span><span id="page-43-1"></span><span id="page-43-0"></span>**Audio Settings**

Access the Audio settings window by choosing **Alt + S > Audio**, or **right-click > Preferences > Audio**.

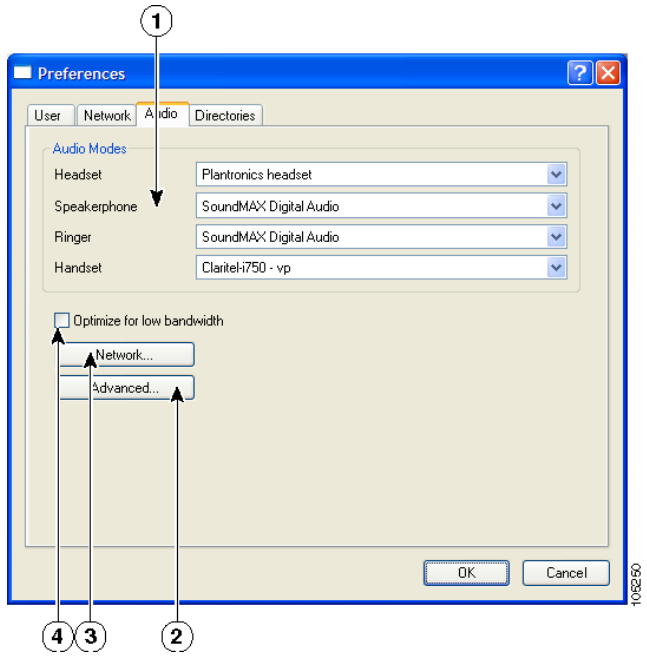

<span id="page-43-2"></span>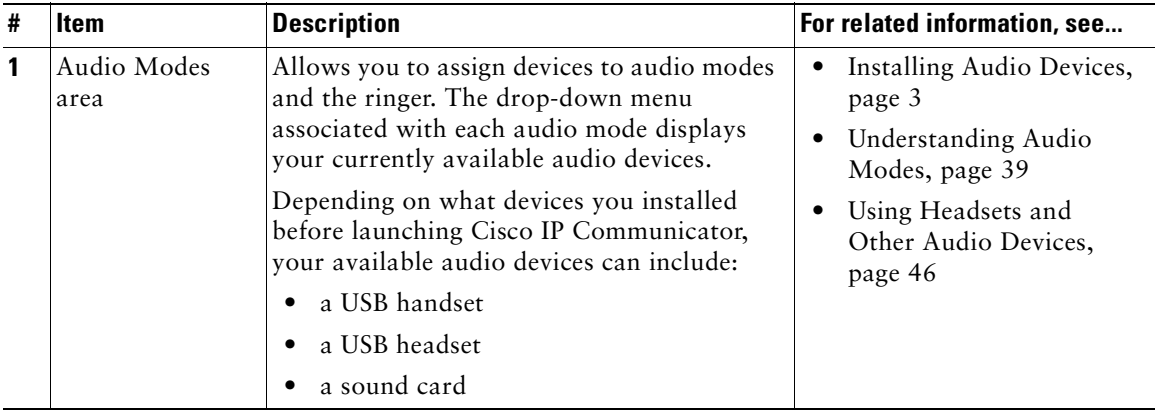

<span id="page-44-3"></span>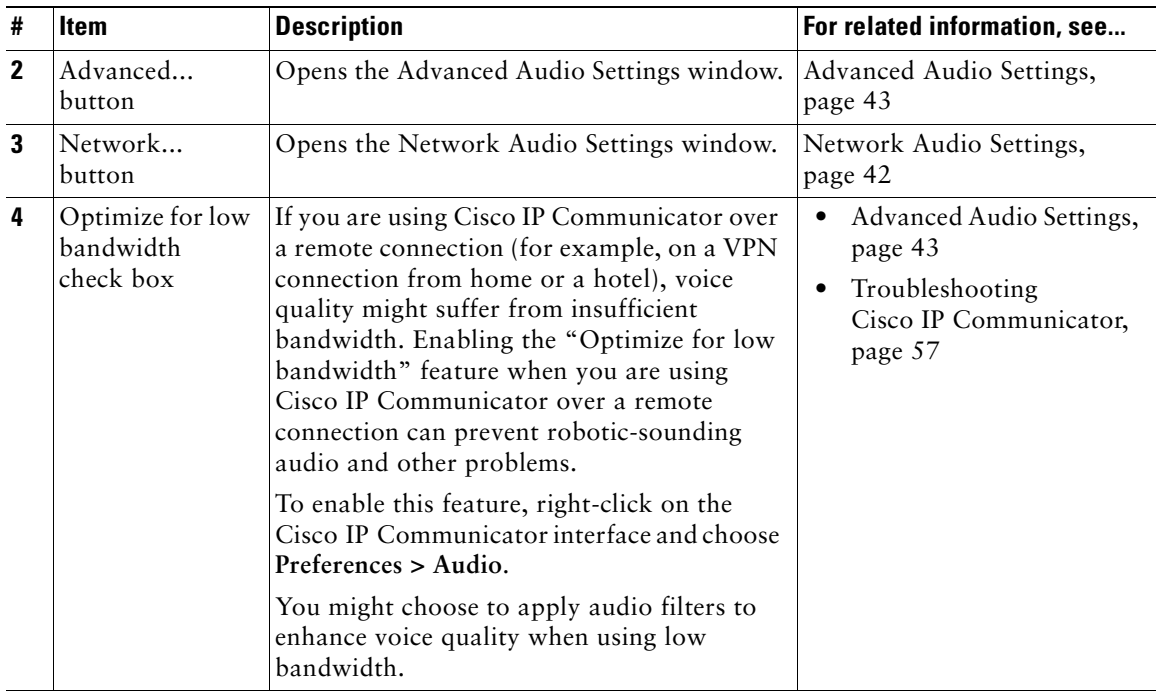

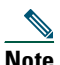

**Note** The audio settings shown in the above illustration are examples only.

#### **Related topics**

- **•** [Understanding Audio Modes, page 39](#page-44-0)
- **•** [Network Audio Settings, page 42](#page-47-0)
- <span id="page-44-2"></span><span id="page-44-1"></span>**•** [Advanced Audio Settings, page 43](#page-48-0)

### <span id="page-44-0"></span>**Understanding Audio Modes**

Each audio device that you plan to use with Cisco IP Communicator must be assigned to an audio mode:

- **•** Handset mode
- **•** Headset mode
- **•** Speakerphone mode

The ringer, which alerts you to an incoming call, must have a device assigned to it, as well.

Audio mode selection tells Cisco IP Communicator which audio devices you want to use for audio input and output.

The first time that you launch Cisco IP Communicator, you have an opportunity to assign audio devices to audio modes using the Audio Tuning Wizard. Subsequently, you can assign audio devices to modes by right-clicking on Cisco IP Communicator and choosing **Preferences > Audio**.

### $\mathcal{L}$

**Tip** For a description of analog and USB audio devices, see the "Installing Audio Devices" section [on page 3.](#page-8-0)

#### <span id="page-45-1"></span>**Audio mode selection tips**

By default, Cisco IP Communicator selects one audio device for all of your audio modes and the ringer. This device could be a sound card, for example. If you have multiple audio devices available, you have additional configuration options. For example, if you have a USB headset, you can select it for headset mode, then activate it by clicking  $\bigcirc$ .

You can maintain the default configuration or customize it. If you choose to customize the configuration, follow these recommendations:

- **•** If you use a USB handset, assign it to handset mode.
- **•** If you use a USB headset, assign it to headset mode.
- **•** If you use an analog headset, assign your computer's sound card to headset mode.
- **•** Select your computer's sound card for speakerphone mode.
- **•** Assign the ringer to the device that you want to alert you when you receive call. Be aware, however, that if you assign the ringer to a sound card and plug an analog headset into your computer, you will not be able to hear the ringer unless you are wearing the headset.

#### **How to activate audio modes**

- <span id="page-45-0"></span>• To activate headset mode, click  $\bigcirc$ . To activate speakerphone mode, click  $\bigcirc$ . Doing so will also activate whatever device you have selected for each mode.
- **•** By default, speakerphone mode will be activated when you click softkeys, line buttons, and speed dial buttons (unless you have a USB handset enabled). If you want headset mode to be the default mode instead, click  $\bigcirc$ , then click EndCall. Headset mode will act as the default audio mode as long as  $\odot$  remains lit (unless you have a USB handset enabled).
- **•** To activate handset mode, go off-hook with your USB handset (assuming this device is available and assigned to handset mode). The method you use to take a USB handset off-hook depends on how the handset is designed. You might need to press a hook-switch or "on" button.
- **•** The ringer becomes active when you receive an incoming call.

### $\mathcal{L}$

**Tip** See the ["Using Headsets and Other Audio Devices" section on page 46](#page-51-0) for more information.

#### <span id="page-46-0"></span>**How audio devices are displayed in audio mode menus**

Audio mode menus are drop-down menus that contain one or more audio devices. (**Right-click > Preferences > Audio**). Here is some information about what you might see in these menus:

- **•** If you have only one audio device installed when Cisco IP Communicator launches, you will see one audio device in each menu.
- **•** Not all installed audio devices appear in audio mode menus. The devices that *do* appear are the devices that require drivers (meaning USB handsets, USB headsets, and sound cards).
- **•** Analog audio devices, which plug into the audio jacks on your computer, do not appear in your audio mode menus. Cisco IP Communicator does not distinguish between analog audio devices and your sound card. To select an analog device, select your sound card. (See the ["Installing Audio](#page-8-0)  [Devices" section on page 3](#page-8-0) if you need help installing or identifying analog audio devices.)
- **•** If you do not see an installed USB audio device or sound card in the menu, make sure the device is inserted and re-launch Cisco IP Communicator. Cisco IP Communicator will only recognize audio devices that are installed and plugged in when the application launches. (See the ["Installing](#page-8-0)  [Audio Devices" section on page 3](#page-8-0) if you need help installing or identifying USB audio devices.)

- **•** [Using the Audio Tuning Wizard, page 6](#page-11-0)
- **•** [Viewing and Customizing Preferences, page 34](#page-39-0)
- **•** [Removing and Re-Installing Audio Devices, page 50](#page-55-0)

### <span id="page-47-0"></span>**Network Audio Settings**

Access the Network Audio settings window by choosing **Alt + S > Audio > Network...**, or **right-click > Preferences > Audio > Network....**

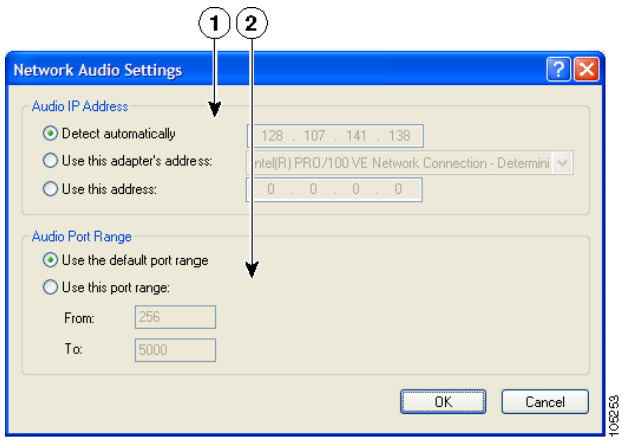

<span id="page-47-2"></span><span id="page-47-1"></span>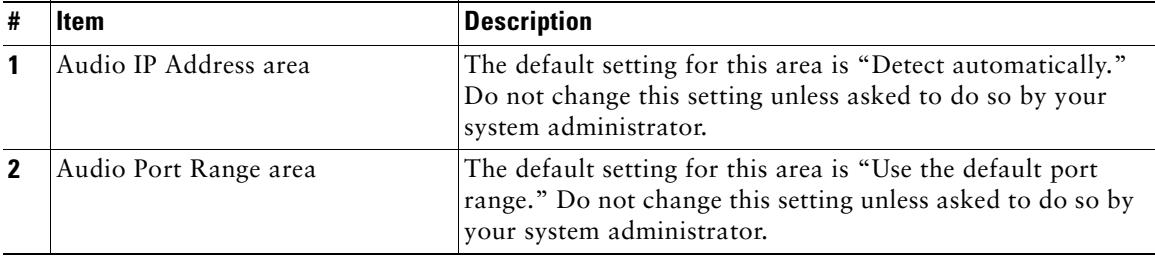

**Note** The network audio settings shown in the above illustration are examples only.

- **•** [Audio Settings, page 38](#page-43-0)
- **•** [Advanced Audio Settings, page 43](#page-48-0)
- **•** [Troubleshooting Cisco IP Communicator, page 57](#page-62-0)

### <span id="page-48-2"></span><span id="page-48-1"></span><span id="page-48-0"></span>**Advanced Audio Settings**

Access the Advanced Audio settings window by choosing **Alt + S > Audio > Advanced...**, or **right-click > Preferences > Audio > Advanced....**

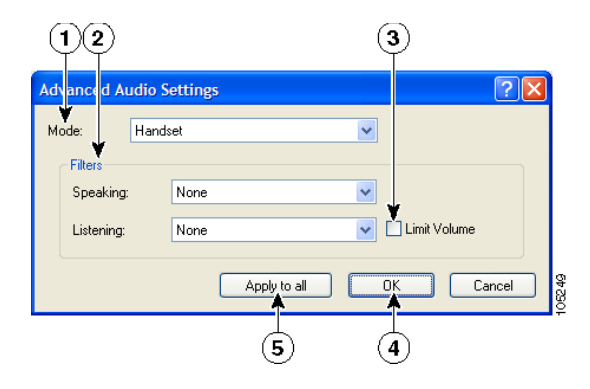

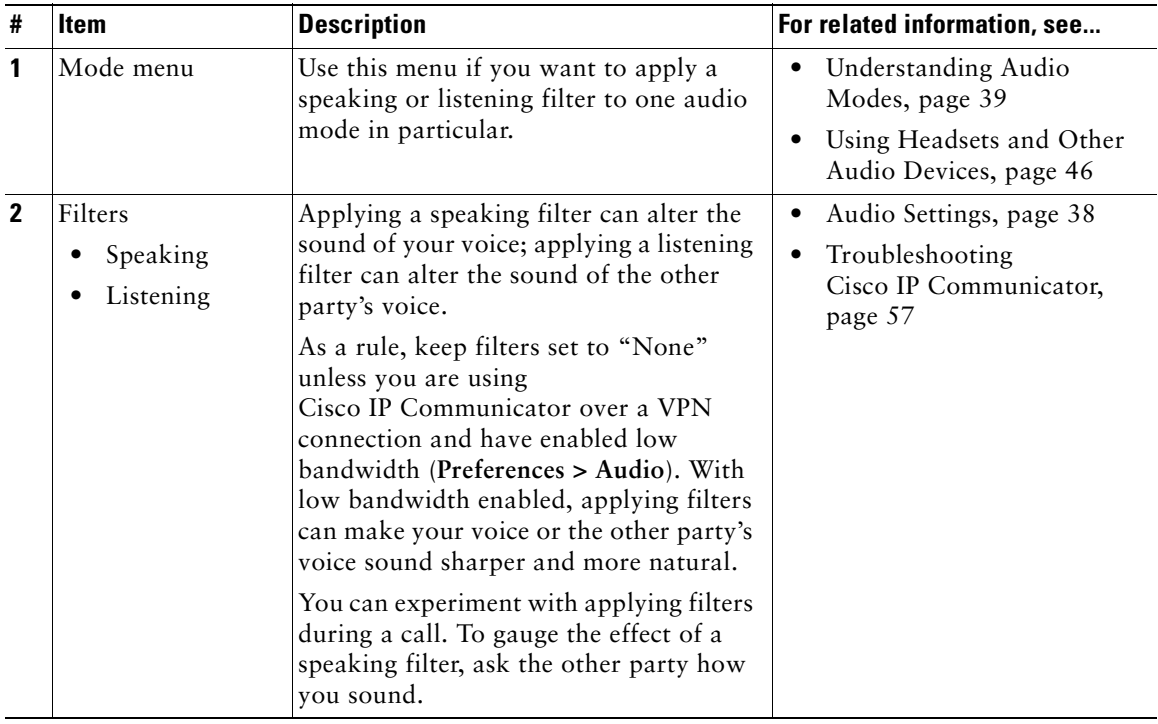

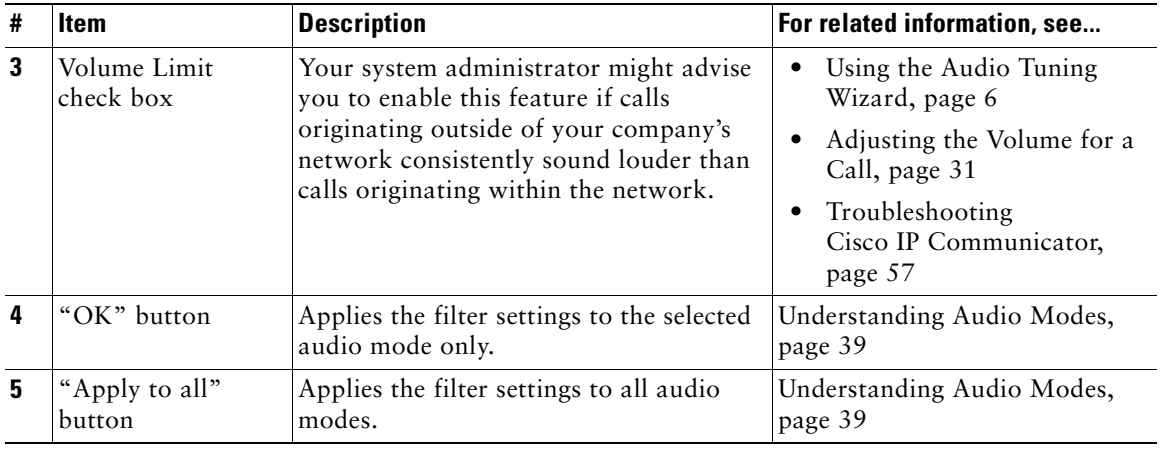

- **•** [Audio Settings, page 38](#page-43-0)
- **•** [Network Audio Settings, page 42](#page-47-0)

### <span id="page-50-1"></span><span id="page-50-0"></span>**Directories Settings**

Access the Directories settings window by choosing **Alt + S > Directories**, or **right-click > Preferences > Directories**.

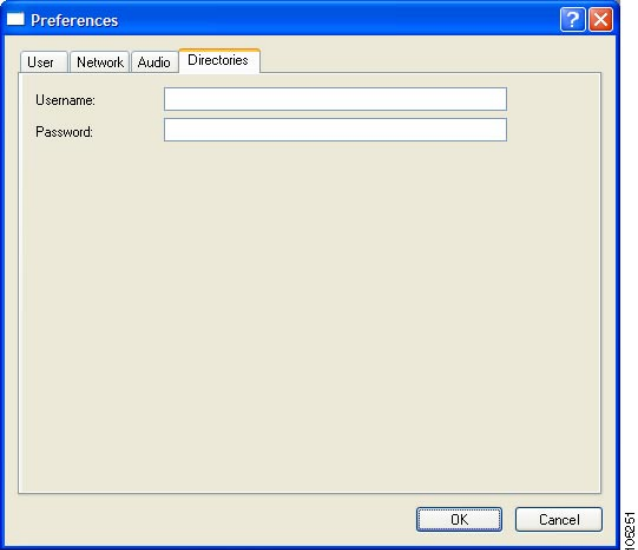

<span id="page-50-2"></span>Before you can use the Quick Search feature to search corporate directories, you might need to enter a username and password in the Directories window of the Preferences dialog box. First, try using Quick Search without entering this information. If Quick Search does not respond, obtain your Directories username and password from your system administrator and enter them here.

Additionally, you must specify your Directories username and password in this window if you want to use Quick Search to search your Personal Address Book. See the ["Using the Quick Search Feature"](#page-58-0)  [section on page 53](#page-58-0) for more information.

- [An Overview of Settings, page 31](#page-36-0)
- **•** [User Settings, page 34](#page-39-1)
- **•** [Audio Settings, page 38](#page-43-0)
- **•** [Entering Password Information for Quick Search, page 53](#page-58-1)

# <span id="page-51-2"></span><span id="page-51-0"></span>**Using Headsets and Other Audio Devices**

This chapter provides information about using audio devices such as a handset, headset, and your computer's speaker and microphone with Cisco IP Communicator's audio modes (handset mode, headset mode, and speakerphone mode).

This section contains the following topics:

- **•** [Using a Headset, page 46](#page-51-1)
- **•** [Using Your Computer as a Speakerphone, page 48](#page-53-0)
- **•** [Using a USB Handset, page 49](#page-54-0)
- **•** [Removing and Re-Installing Audio Devices, page 50](#page-55-1)
- [Obtaining Audio Devices, page 50](#page-55-2)

### <span id="page-51-1"></span>**Using a Headset**

You can use a USB headset or an analog headset with Cisco IP Communicator.

**•** A USB headset has a flat, rectangular plug that connects to a USB port on your computer.

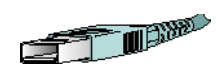

**•** An analog headset has rounded plugs that connect to your computer's audio jacks.

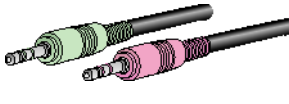

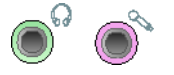

Analog headsets work in conjunction with your computer's sound card and do not require device drivers.

Refer to the table below for details.

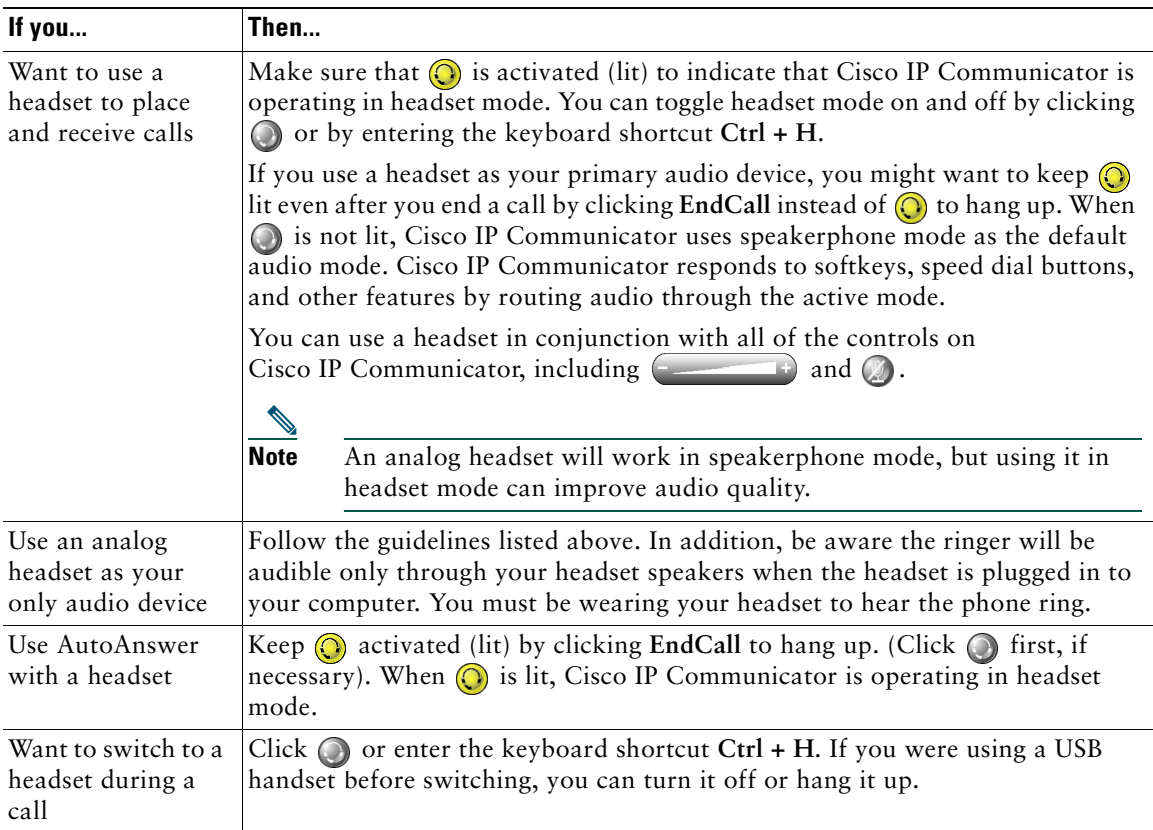

<span id="page-52-1"></span><span id="page-52-0"></span>**Tip** AutoAnswer is a special feature that your system administrator might enable for you if you receive a high volume of incoming calls or handle calls on behalf of others. When AutoAnswer is enabled, Cisco IP Communicator answers phone calls automatically and routes them through speakerphone mode or headset mode, depending on configuration.

- **•** [Basic Call Handling, page 19](#page-24-0)
- **•** [Understanding Audio Modes, page 39](#page-44-1)
- **•** [Using Your Computer as a Speakerphone, page 48](#page-53-0)

# <span id="page-53-0"></span>**Using Your Computer as a Speakerphone**

You can use your computer's sound card to place and receive calls in speakerphone mode. See the table below for details.

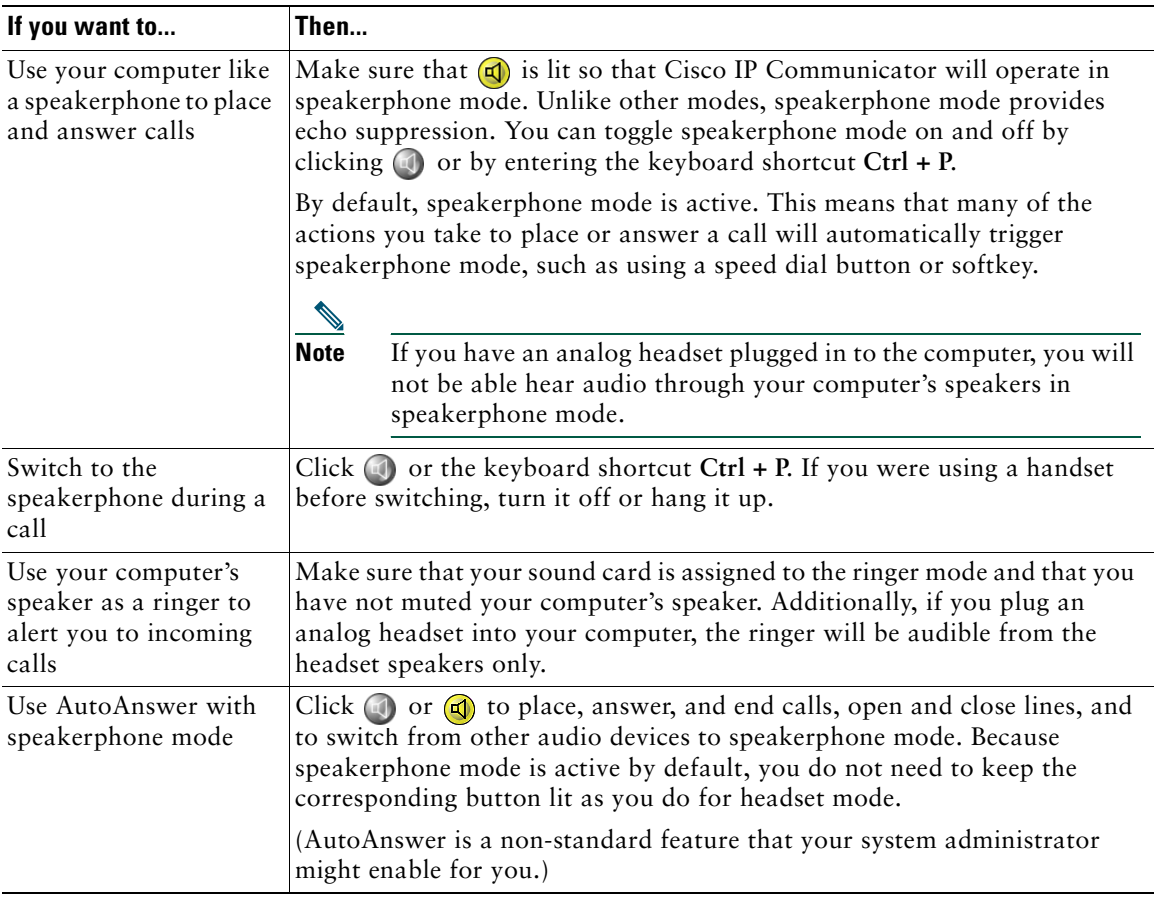

- <span id="page-53-1"></span>**•** [Basic Call Handling, page 19](#page-24-0)
- **•** [Understanding Audio Modes, page 39](#page-44-1)
- **•** [Using a Headset, page 46](#page-51-1)
- **•** [Using a USB Handset, page 49](#page-54-0)

### <span id="page-54-0"></span>**Using a USB Handset**

You can use a USB handset with Cisco IP Communicator. See the table below for details.

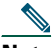

**Note** You should assign a USB handset to handset mode; this configuration allows Cisco IP Communicator to recognize if the handset is on-hook or off- hook, allowing you to end a call by hanging up the USB handset, for example. For more information about this assignment, see the ["Understanding Audio Modes" section on page 39.](#page-44-1)

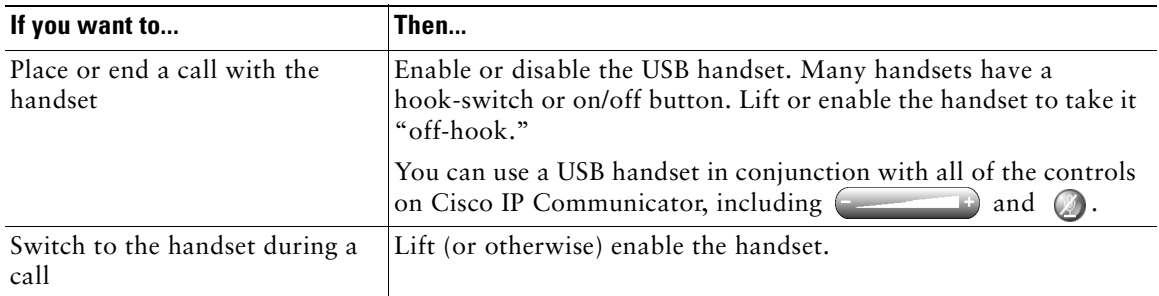

- **•** [Installing Audio Devices, page 3](#page-8-0)
- **•** [Basic Call Handling, page 19](#page-24-0)
- **•** [Using a Headset, page 46](#page-51-1)
- **•** [Using Your Computer as a Speakerphone, page 48](#page-53-0)
- **•** [Removing and Re-Installing Audio Devices, page 50](#page-55-1)

# <span id="page-55-3"></span><span id="page-55-1"></span><span id="page-55-0"></span>**Removing and Re-Installing Audio Devices**

If you use Cisco IP Communicator on a laptop, you might find that you often remove and re-install audio devices as you travel between locations. Refer to the table below for information about reinstalling an audio device when you are ready to use it again.

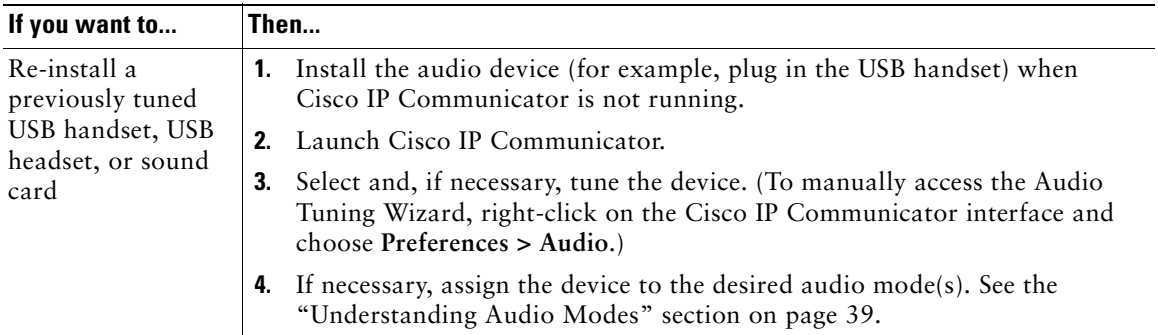

#### **Tips**

- Each time that you launch, Cisco IP Communicator checks to see if the audio device that you used during your previous session is installed. If the device is not found, the Cisco IP Communicator will prompt you to re-install it.
- If you install an audio device that requires device drivers (a USB handset, USB headset, or a sound card) *after* launching, Cisco IP Communicator will not recognize the device until you re-launch the application.
- If you are using Cisco IP Communicator over a remote connection, establish VPN connectivity before launching Cisco IP Communicator.

#### **Related topics**

- **•** [Installing Audio Devices, page 3](#page-8-0)
- <span id="page-55-4"></span>**•** [Using the Audio Tuning Wizard, page 6](#page-11-0)

# <span id="page-55-2"></span>**Obtaining Audio Devices**

Your system administrator might supply you with audio devices. If you plan to purchase them, ask your system administrator for the most up-to-date list of supported devices.

### **Using Voice Messaging, Call Logs, and Directories**

This section contains these topics:

- **•** [Using a Voice Message Service, page 51](#page-56-0)
- **•** [Searching Your Call Logs and Directories, page 52](#page-57-0)
- **•** [Using the Quick Search Feature, page 53](#page-58-2)

### <span id="page-56-0"></span>**Using a Voice Message Service**

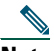

**Note** Your company determines the voice message service that your phone system uses. For the most accurate and detailed information about using the service, see the product documentation.

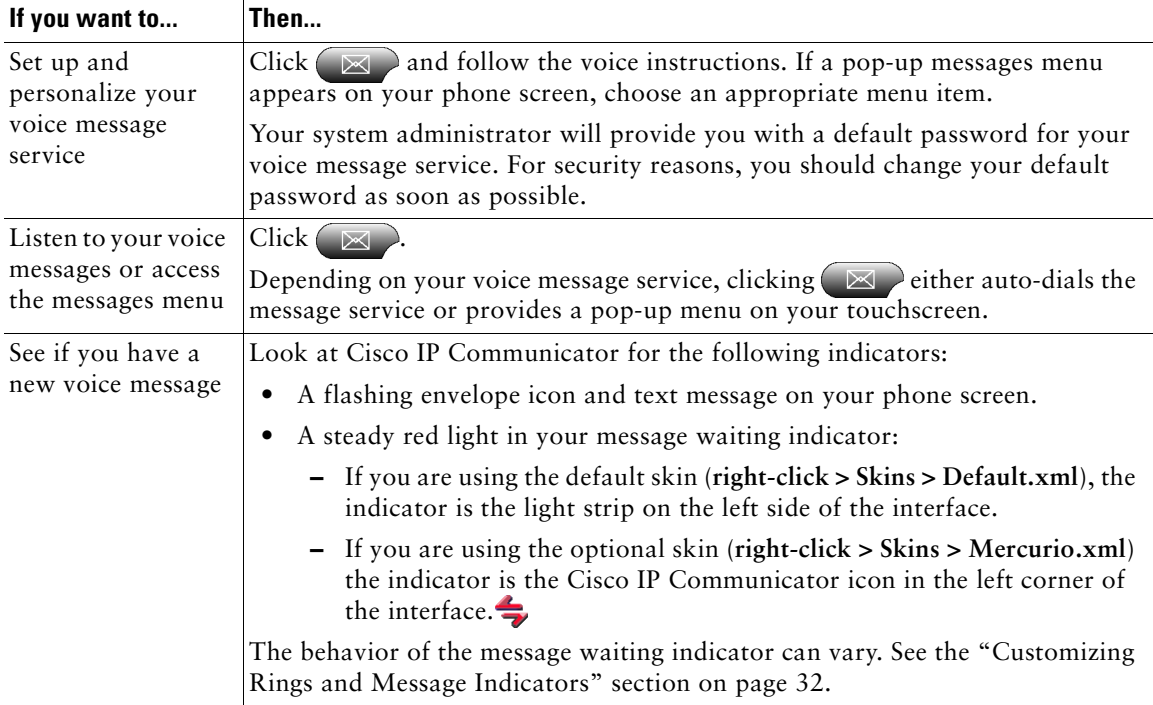

# <span id="page-57-3"></span><span id="page-57-0"></span>**Searching Your Call Logs and Directories**

The table below provides an overview of how to search—and dial from—listings in your call logs and corporate and personal directories.

**Note** For more information about Quick Search, see the ["Using the Quick Search Feature" section](#page-58-2)  [on page 53](#page-58-2).

<span id="page-57-4"></span>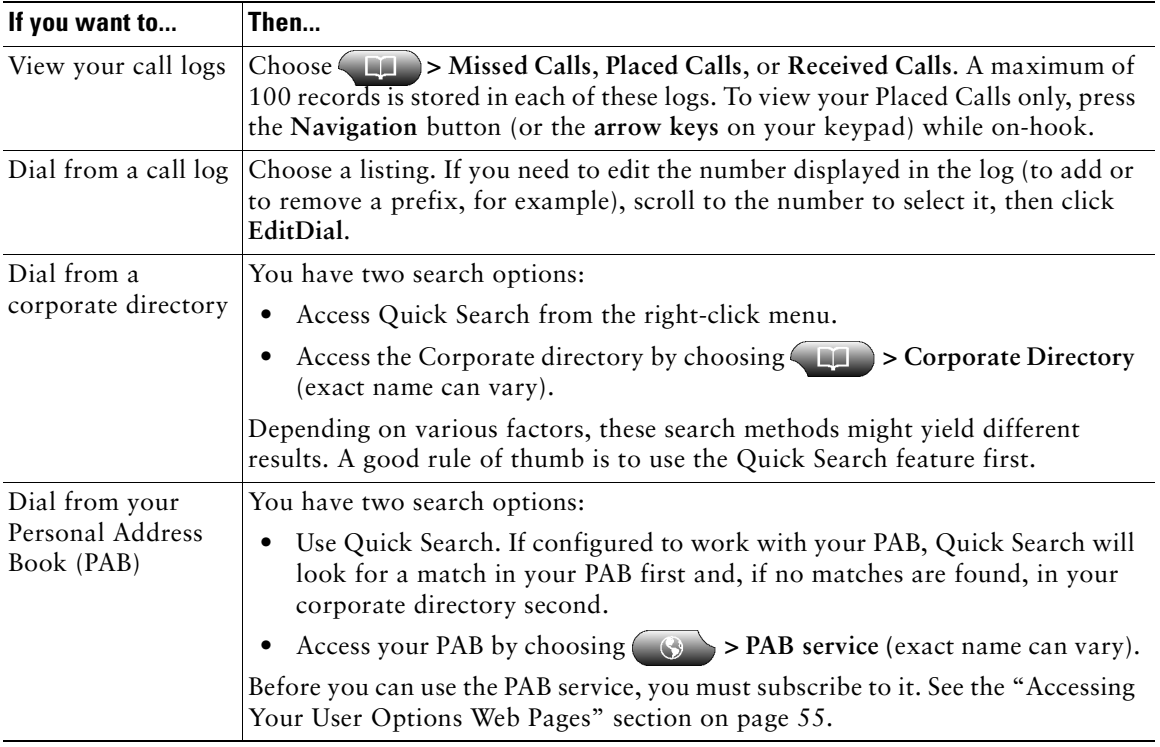

#### <span id="page-57-2"></span><span id="page-57-1"></span>**Tips**

- **•** To erase all of your call logs, click **Clear**.
- **•** If network connectivity is disrupted, you might lose information in your call logs. Also, a limited number of records can be stored. Ask your system administrator for details.

### <span id="page-58-2"></span><span id="page-58-0"></span>**Using the Quick Search Feature**

Quick Search allows you to search one or more directories with a single search command. These directories can include multiple corporate directories and your personal address book, depending on how your system administrator configured the Quick Search feature.

To access Quick Search, right-click on Cisco IP Communicator and choose **Quick Search** or enter the keyboard shortcut (**Alt + K**).

In the Quick Search window, enter a name or extension number, then click **Quick Dial** or **Search**:

- **• Quick Dial**—Automatically dials when the search yields one match. (You still need to click the **Dial** softkey to place the call). If the search yields multiple matches, Quick Dial displays them.
- **• Search**—Displays search results without automatically dialing a number.

To place a call from search results, click a listing in the Quick Search window, then click the **Dial** softkey on Cisco IP Communicator.

See the ["Entering Password Information for Quick Search" section on page 53](#page-58-3) for more information.

### <span id="page-58-3"></span><span id="page-58-1"></span>**Entering Password Information for Quick Search**

Depending on how you want to use Quick Search, you might need to enter credential information, including a user name and password:

#### **Searching a corporate directory**

If you do not use the Personal Address Book service and will use Quick Search to look up co-workers in the corporate directory only, you may not need to take any configuration steps. Test this by choosing **Quick Search** from the right-click menu or by entering **Alt + K**:

- **•** If Quick Search opens, no configuration is necessary on your part.
- <span id="page-58-4"></span>• If Quick Search does not open, you need to enter a username and password in the Directories window of the Preferences dialog box (**right-click > Preferences > Directories**). Ask your system administrator to provide you with the values to enter.

#### **Searching your Personal Address Book**

If you use the Personal Address Book (PAB) service, Quick Search can look for matches in your PAB first and in your corporate directory second. Before Quick Search will access your PAB, however, the following conditions must be met:

- Your system administrator must configure Quick Search to integrate with personal directories.
- **•** You must subscribe to the PAB service from the Cisco CallManager User Options web pages.
- **•** Your Cisco CallManager username must appear in the User window **(Preferences > User)**.
- **•** You must enter your Directories username and password **(Preferences > Directories)**.

#### **Alternate search methods**

If you want to use an alternate search method instead of using Quick Search, try these:

- To search corporate directories, choose  $\Box$  > Corporate Directory (exact name can vary).
- To search your Personal Address Book, choose  $\circled{S}$  > **PAB service** (exact name might vary). Enter search information and click **Search**.

- **•** [Using Cisco IP Communicator to Handle Calls, page 19](#page-24-1)
- **•** [Customizing Cisco IP Communicator Settings, page 31](#page-36-2)
- **•** [Searching Your Call Logs and Directories, page 52](#page-57-0)
- **•** [Accessing Your User Options Web Pages, page 55](#page-60-0)

# <span id="page-60-0"></span>**Accessing Your User Options Web Pages**

You can establish, customize, and enable phone services, and control settings and features using the Cisco CallManager User Options web pages.

**Tip** You can set up speed dial numbers from your User Options web pages. See the "Setting Up" [Speed Dial Buttons" section on page 33](#page-38-2) for information about this feature.

This chapter contains these sections:

- **•** [Logging In to the User Options Web Pages, page 55](#page-60-1)
- [Subscribing to Phone Services, page 56](#page-61-0)

### <span id="page-60-1"></span>**Logging In to the User Options Web Pages**

#### **Procedure**

- **Step 1** Right-click in the Cisco IP Communicator interface and choose **User Options....**
- **Step 2** Enter the user ID and default password provided by your system administrator.
- **Step 3** From the general menu, select your device type from the "Select a device" drop-down list. After you make your selection, a context-sensitive menu appears with options appropriate for your device type. (If you do not see your device type listed, see your system administrator.) See the ["Subscribing to Phone Services" section on page 56](#page-61-0) for related information.

#### **Tips for Navigating the User Options Pages**

- Select your device from the menu page to see all of your options.
- **•** Click **Update** to apply and save your changes.
- **•** Click **Return to the Menu** to get back to the context-sensitive menu.
- **•** Click **Log Off** to exit the User pages.

### <span id="page-61-0"></span>**Subscribing to Phone Services**

Before you can access subscription phone services on your Cisco IP Communicator, you need to subscribe to them from the User Options web pages. (See the ["Logging In to the User Options Web](#page-60-1)  [Pages" section on page 55](#page-60-1) if you need help logging in.)

Services can include:

- **•** Web-based information, such as stock quotes, movie listings, and weather reports
- **•** Network data, such as corporate calendars and searchable directories
- **•** Phone features, such as My Fast Dials and a Personal Address Book

Your system administrator determines the services that are available to you.

Refer to the table below for more information.

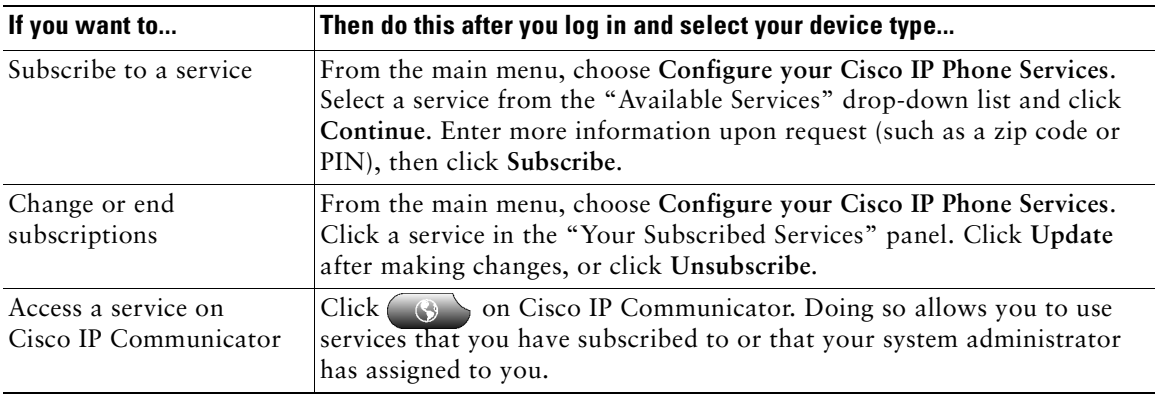

# <span id="page-62-0"></span>**Troubleshooting Cisco IP Communicator**

This section contains these topics:

- [General Troubleshooting Issues, page 57](#page-62-1)
- **•** [Voice Quality Issues, page 60](#page-65-0)

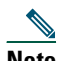

**Note** If you are experiencing problems with Cisco IP Communicator, you might want to run the Error Reporting Tool to capture relevant data for troubleshooting purposes. Choose **Start > Programs > Cisco IP Communicator**. Write down the location where the error reporting tool saves data so that you can send the file to your system administrator.

### <span id="page-62-1"></span>**General Troubleshooting Issues**

The table below can help you troubleshoot general issues you may experience. with Cisco IP Communicator.

<span id="page-62-2"></span>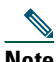

**Note** If you are using Cisco IP Communicator on a computer that is running Microsoft Windows 2000, you cannot use the Audio Tuning Wizard to tune the microphone level of an audio device that is currently active. Choose a time when you are not on a call and when the audio device is not in use by another application to tune it. (Not an issue for Windows XP users.)

<span id="page-63-0"></span>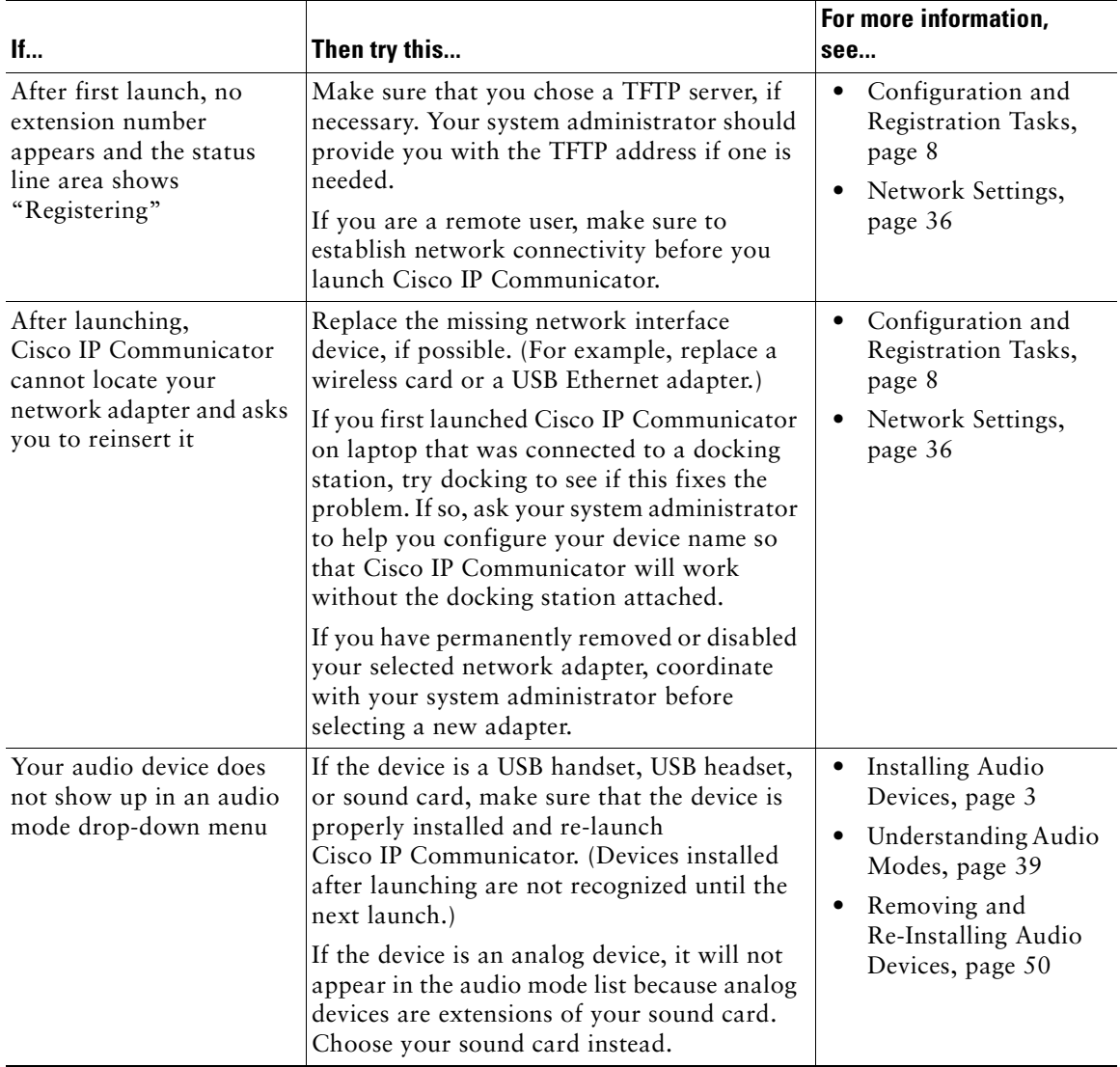

<span id="page-64-0"></span>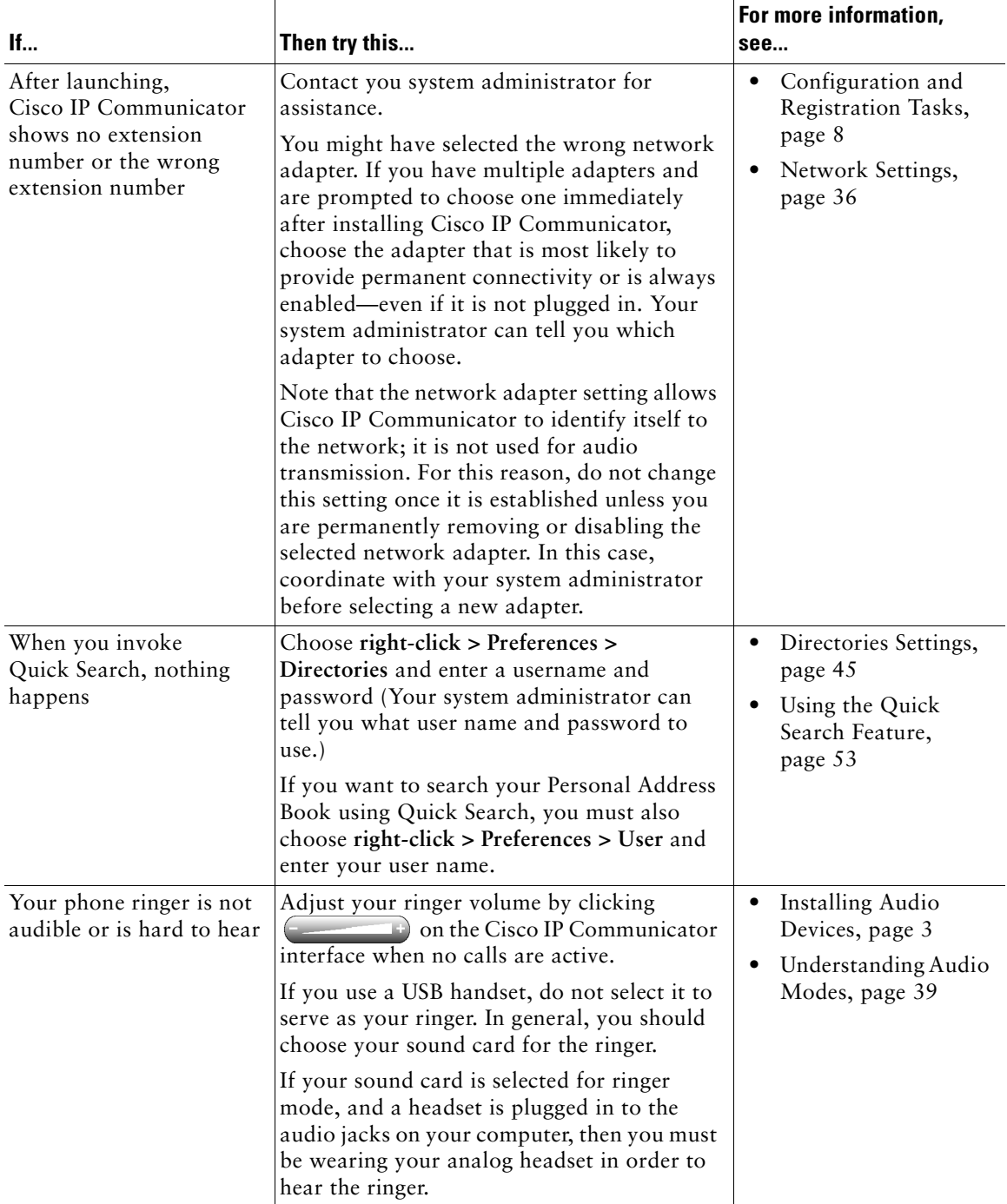

#### **Related topics**

- **•** [Using the Audio Tuning Wizard, page 6](#page-11-0)
- [An Overview of Settings, page 31](#page-36-3)
- <span id="page-65-1"></span>• [Voice Quality Issues, page 60](#page-65-0)

### <span id="page-65-0"></span>**Voice Quality Issues**

The table below can help you troubleshoot voice quality issues you may experience with Cisco IP Communicator.

**Note** If you are using Cisco IP Communicator on a computer that is running Microsoft Windows 2000, you cannot use the Audio Tuning Wizard to tune the microphone level of an audio device that is currently active. Choose a time when you are not on a call and when the audio device is not in use by another application to tune it. (Not an issue for Windows XP users.)

#### **Before you begin**

Note the following information before you use the troubleshooting table below.

- If the problem is related to volume, first try adjusting the volume by clicking  $\Box$  on the Cisco IP Communicator interface.
- **•** Try to determine if the source of the problem lies with your Cisco IP Communicator or with the remote party's phone by calling additional parties. If you suspect that the problem lies with the other party's phone, adjust the volume on the Cisco IP Communicator interface, but avoid modifying settings using the Audio Tuning Wizard (as these modifications might not be broadly applicable).

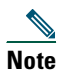

**Note** Your system administrator might ask you to enable logging in order to capture detailed information for troubleshooting purposes. To enable logging, choose **Alt + S > User**, or **right-click > Preferences > User**, and click **Enable Logging**. Write down the location where the error reporting tool saves data so that you can send the file to your system administrator.

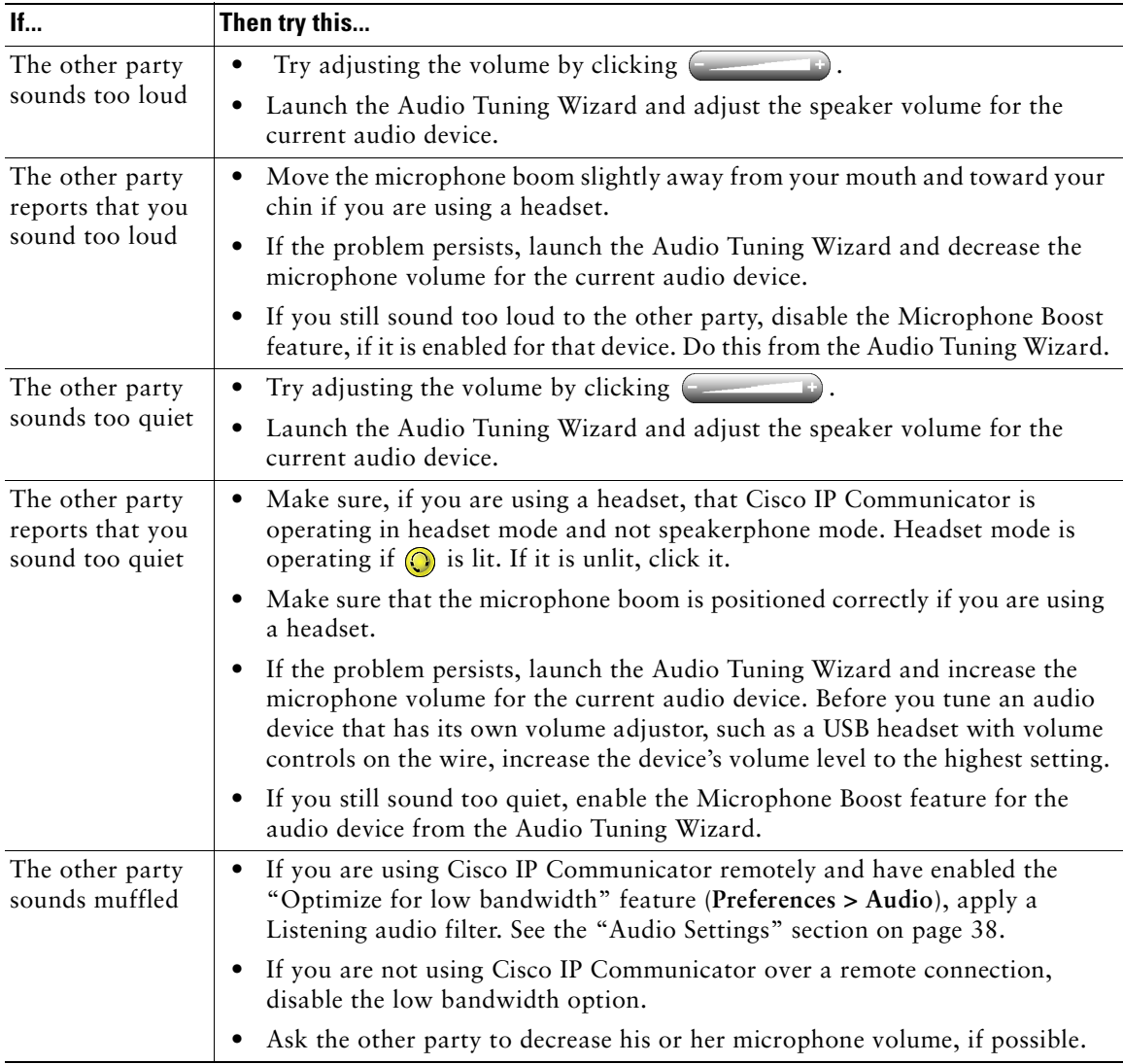

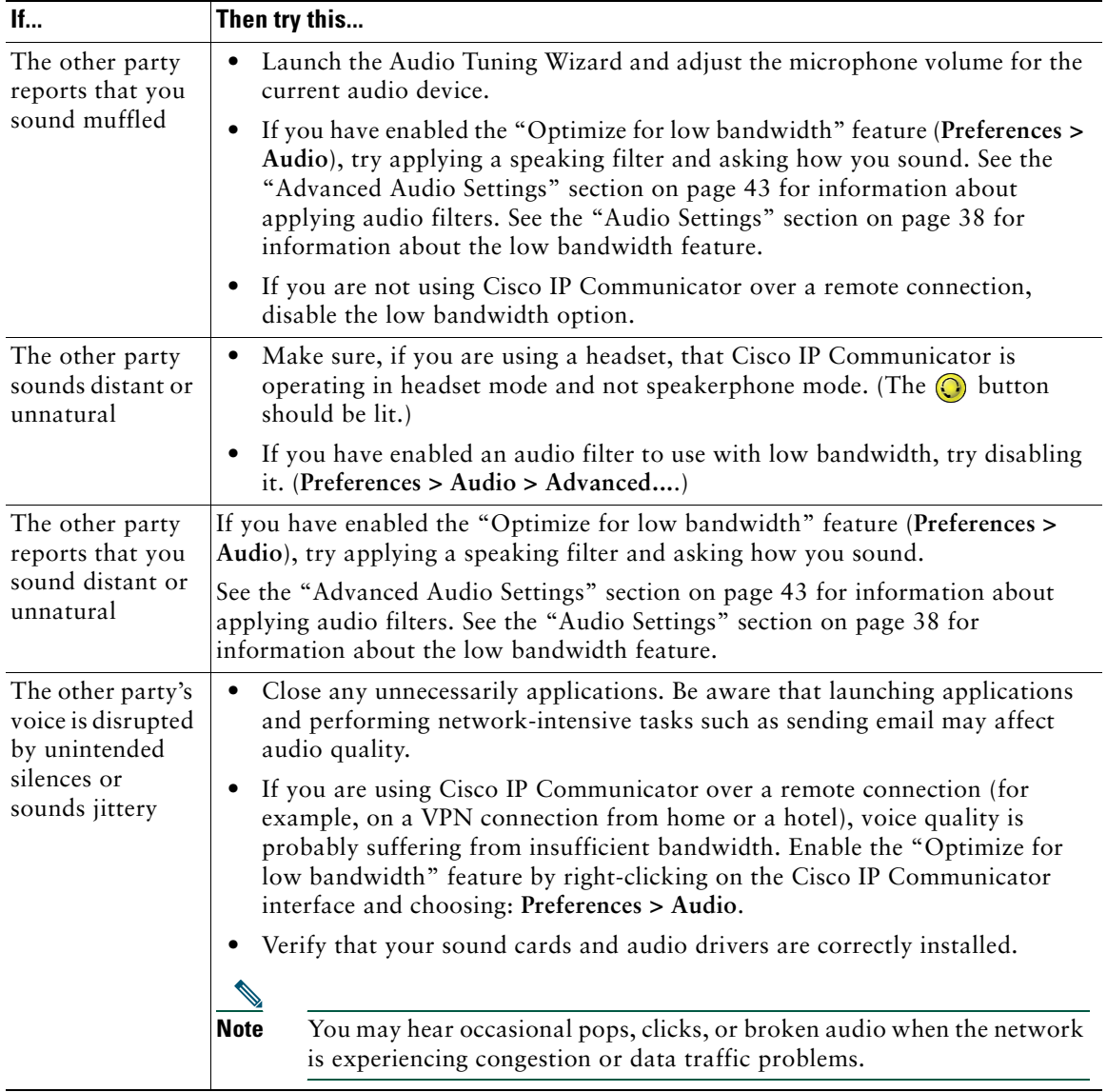

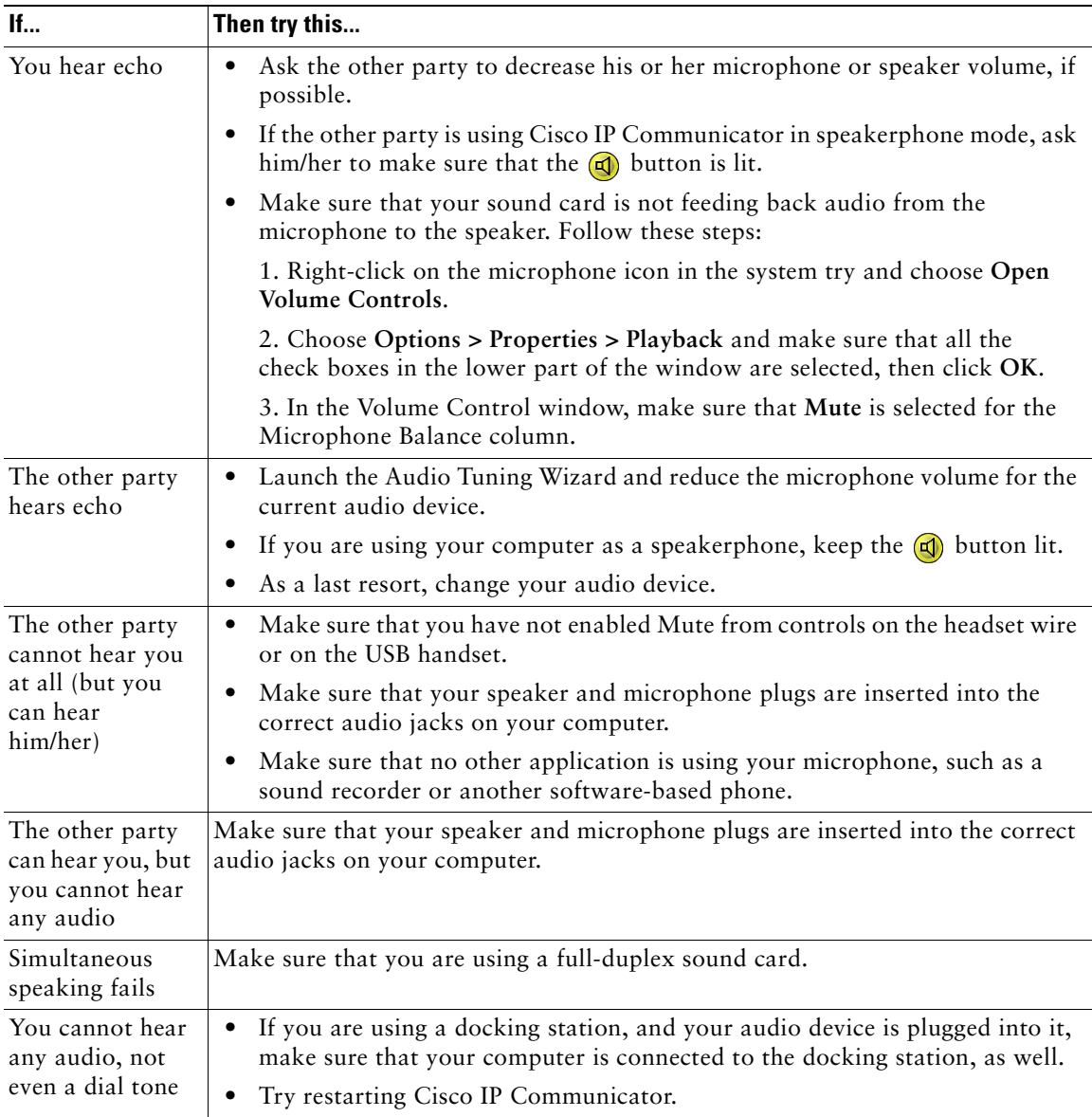

- **•** [Using the Audio Tuning Wizard, page 6](#page-11-0)
- **•** [An Overview of Settings, page 31](#page-36-3)
- **•** [General Troubleshooting Issues, page 57](#page-62-1)

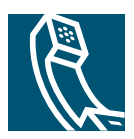

### **Index**

### **A**

about window, accessing **[16](#page-21-0)** address book dialing from **[20](#page-25-0)** searching **[52](#page-57-1)** username and password for **[35](#page-40-0)**, **[45](#page-50-2)**, **[53](#page-58-4)** advanced audio settings window, using **[43](#page-48-2)** always-on-top feature **[16](#page-21-1)** answering calls, options for **[22](#page-27-0)** audio devices for audio modes **[38](#page-43-2)** for ringer mode **[38](#page-43-2)** how displayed **[41](#page-46-0)** installing **[3](#page-8-1)**, **[50](#page-55-3)** purchasing **[50](#page-55-4)** removing and replacing **[50](#page-55-3)** selecting and tuning **[6](#page-11-1)** types supported **[3](#page-8-1)** using **[46](#page-51-2)** volume, during a call **[31](#page-36-4)** audio IP address, setting for **[42](#page-47-1)** audio modes activating **[40](#page-45-0)** description of **[39](#page-44-2)** help selecting **[40](#page-45-1)** selecting devices for **[38](#page-43-2)** setting for **[38](#page-43-2)**

troubleshooting menus for **[58](#page-63-0)** understanding menus for **[41](#page-46-0)** audio port range, setting for **[42](#page-47-2)** audio quality, troubleshooting **[60](#page-65-1)** audio settings window, using **[38](#page-43-3)** audio settings, changing **[6](#page-11-2)**, **[31](#page-36-5)** Audio Tuning Wizard accessing **[6](#page-11-1)** and the check audio settings window **[6](#page-11-2)** description of **[6](#page-11-1)** with Microsoft Windows 2000 **[57](#page-62-2)** AutoAnswer description of **[47](#page-52-0)** using with headset mode **[47](#page-52-1)** using with speakerphone mode **[48](#page-53-1)** using, general **[22](#page-27-1)** auto-dial, description of **[20](#page-25-1)** AutoUpdate, using **[5](#page-10-0)**

### **B**

background, changing **[33](#page-38-3)** barge, using **[30](#page-35-0)**

### **C**

call forwarding, using **[27](#page-32-0)**

call logs dialing from **[20](#page-25-2)** editing **[20](#page-25-2)** erasing **[52](#page-57-2)** searching **[52](#page-57-3)** call park, using **[28](#page-33-0)** call pickup, using **[29](#page-34-0)** callback feature, using **[21](#page-26-0)** call-handling, advanced **[28](#page-33-1)** call-handling, basic **[19](#page-24-2)** calls answering **[22](#page-27-0)** compared to lines **[17](#page-22-0)** displaying **[14](#page-19-0)**, **[25](#page-30-0)** ending **[23](#page-28-0)** forwarding **[27](#page-32-0)** handling multiple **[25](#page-30-1)** holding and resuming **[24](#page-29-0)** meet-me conferencing for **[29](#page-34-1)** multiple parties on **[26](#page-31-0)**, **[29](#page-34-1)** muting **[24](#page-29-1)** parking **[28](#page-33-0)** per line **[17](#page-22-0)** placing **[20](#page-25-3)** redirecting while ringing **[29](#page-34-0)** standard conferencing for **[26](#page-31-0)** storing and retrieving **[28](#page-33-0)** transferring **[25](#page-30-2)** troubleshooting **[60](#page-65-1)** volume for **[31](#page-36-4)** check audio settings window, using **[6](#page-11-2)** checklist, for installation **[2](#page-7-0)** Cisco IP Communicator

configuring **[8](#page-13-1)** features of **[1](#page-6-0)**, **[10](#page-15-0)** illustration of **[10](#page-15-1)** installing **[4](#page-9-0)** launching **[5](#page-10-1)** online help for **[18](#page-23-0)** software version information **[16](#page-21-0)** testing **[9](#page-14-0)** updating **[5](#page-10-0)** user guide for **[16](#page-21-2)** with VPN **[39](#page-44-3)** closing icon for **[12](#page-17-0)** instructions for **[17](#page-22-1)** conference calling meet-me **[29](#page-34-1)** standard **[26](#page-31-0)** configuring, checklist for **[2](#page-7-0)** corporate directory, searching **[52](#page-57-4)**

### **D**

device name locating **[8](#page-13-1)** setting for **[37](#page-42-0)** troubleshooting **[59](#page-64-0)** dial pad, identifying **[13](#page-18-0)** dialing from call logs **[20](#page-25-2)** options for **[20](#page-25-3)** directories button, identifying **[12](#page-17-1)** dialing from **[20](#page-25-4)**
searching **[52](#page-57-0)** directories settings window, using **[45](#page-50-0)** disrupted audio **[62](#page-67-0)** docking station, and first launching **[5](#page-10-0)** documentation, accessing **[16](#page-21-0)**

# **E**

echo problems **[63](#page-68-0)** enable logging, setting for **[35](#page-40-0)** error logs, enabling **[35](#page-40-0)** error messages, troubleshooting **[57](#page-62-0)** error reporting tool, using **[57](#page-62-1)**

# **F**

fast dial service dialing with **[21](#page-26-0)** subscribing to **[56](#page-61-0)** feature buttons, identifying **[14](#page-19-0)** feature tabs, identifying **[14](#page-19-0)** features, availability of **[18](#page-23-0)** filters applying **[43](#page-48-0)** troubleshooting with **[61](#page-66-0)** forwarding calls, options for **[27](#page-32-0)**

# **G**

group call pickup, using **[29](#page-34-0)**

### **H**

handset purchasing **[50](#page-55-0)** handset mode activating **[40](#page-45-0)** selecting audio device for **[38](#page-43-0)** using **[21](#page-26-1)**, **[49](#page-54-0)** handsets choosing from multiple **[35](#page-40-1)** installing **[3](#page-8-0)** using **[49](#page-54-0)** hanging up options for **[23](#page-28-0)** with multiple lines **[23](#page-28-1)** hardware, requirements **[2](#page-7-0)** headset answering calls with **[22](#page-27-0)** button, identifying **[13](#page-18-0)** hanging up with **[23](#page-28-2)** installing **[3](#page-8-0)** types of **[46](#page-51-0)** using **[46](#page-51-0)** headset mode activating **[40](#page-45-0)** selecting audio device for **[38](#page-43-0)** using **[21](#page-26-2)**, **[47](#page-52-0)** headsets purchasing **[50](#page-55-0)** help button for **[12](#page-17-0)** button, using **[18](#page-23-1)** hiding, ins[tructions for](#page-25-0) **[17](#page-22-0)** hold

and switching between calls **[25](#page-30-0)** and transferring **[25](#page-30-1)** display for **[24](#page-29-0)** using **[24](#page-29-1)** with conference calls **[24](#page-29-2)** with multiple lines **[24](#page-29-3)**

# **I**

installing audio devices **[3](#page-8-0)**, **[50](#page-55-1)** checklist for **[2](#page-7-1)** Cisco IP Communicator **[4](#page-9-0)** requirements **[2](#page-7-0)** testing after **[9](#page-14-0)** interface always-on-top feature for **[16](#page-21-1)** closing and hiding **[17](#page-22-0)** exiting closing instructions for **[16](#page-21-2)** illustration of **[10](#page-15-0)** navigating **[15](#page-20-0)** screen-only view **[16](#page-21-3)**

# **K**

keyboard shortcuts, using **[15](#page-20-1)**

#### **L**

laptop, and first launching **[5](#page-10-0)** launching and Audio Tuning Wizard **[6](#page-11-0)**

and check audio settings window **[6](#page-11-1)** and laptop docking stations **[5](#page-10-0)** Cisco IP Communicator **[5](#page-10-1)** configuration tasks after **[8](#page-13-0)** troubleshooting **[57](#page-62-0)** updating after **[5](#page-10-2)** lines call forwarding for **[27](#page-32-0)** compared to calls **[17](#page-22-1)** identifying buttons for **[12](#page-17-1)** shared, using **[30](#page-35-0)** using barge with **[30](#page-35-1)** using multiple **[21](#page-26-3)**, **[25](#page-30-0)** wrong or missing at startup **[59](#page-64-0)** low bandwidth enabling **[39](#page-44-0)** troubleshooting with **[62](#page-67-0)** with filters **[43](#page-48-0)**

### **M**

meet-me **[29](#page-34-1)** messages button, identifying **[12](#page-17-2)** checking **[51](#page-56-0)** indicator for **[13](#page-18-1)**, **[32](#page-37-0)** listening to **[51](#page-56-1)** minimizing icon for **[12](#page-17-3)** instructions for **[17](#page-22-0)** missed calls, records of **[20](#page-25-1)** mute and check audio settings window **[24](#page-29-4)** button, identifying **[13](#page-18-2)** using **[24](#page-29-5)**

### **N**

navigation button, identifying **[13](#page-18-3)** network adapter choosing **[8](#page-13-0)** setting for **[37](#page-42-0)** troubleshooting **[59](#page-64-0)** network audio settings window, using **[42](#page-47-0)** network settings window, using **[36](#page-41-0)** no audio **[63](#page-68-1)**

# **O**

off-hook description of **[18](#page-23-2)** with answering **[22](#page-27-1)** with dialing **[20](#page-25-2)** with hanging up **[23](#page-28-0)** with USB handset **[40](#page-45-1)** one-way audio problems **[63](#page-68-2)** on-hook description of **[18](#page-23-2)** with dialing **[20](#page-25-2)** optimize for low bandwidth setting **[39](#page-44-0)**

### **P**

password setting for directories window **[45](#page-50-1)** for user window **[35](#page-40-2)**

personal address book searching **[52](#page-57-1)** username and password for **[53](#page-58-0)** phone screen customizing image for **[33](#page-38-0)** displaying multiple calls on **[26](#page-31-0)** identifying **[12](#page-17-4)** phone tab, identifying **[14](#page-19-1)** placed calls, records of **[20](#page-25-1)** platform, requirements **[2](#page-7-0)** preferences advanced audio settings **[43](#page-48-1)** audio settings **[38](#page-43-1)** dialog box, accessing **[34](#page-39-0)** directories settings **[45](#page-50-0)** network audio settings **[42](#page-47-0)** network settings **[36](#page-41-0)** user settings **[34](#page-39-1)**

# **Q**

quick dial, using **[53](#page-58-1)** quick search password for **[45](#page-50-1)** troubleshooting **[59](#page-64-1)** using **[52](#page-57-0)**, **[53](#page-58-1)**

#### **R**

received calls, records of **[20](#page-25-1)** redial, using **[20](#page-25-3)** registration tasks associated with **[8](#page-13-0)**

troubleshooting **[57](#page-62-0)** with TAPS **[8](#page-13-0)** reinserting audio devices **[50](#page-55-1)** removing audio devices **[50](#page-55-1)** requirements, for installing **[2](#page-7-0)** resume softkey, using **[24](#page-29-1)** right-click menu, description of **[16](#page-21-1)** ring sound, changing **[32](#page-37-0)** ringer adjust volume for **[31](#page-36-0)** indicator for **[13](#page-18-1)**, **[32](#page-37-0)** selecting devices for **[38](#page-43-0)** troubleshooting **[59](#page-64-2)**

# **S**

screen-only view **[16](#page-21-1)** scrolling, how to **[13](#page-18-3)** searching options for **[52](#page-57-0)** password for **[53](#page-58-2)** services button, identifying **[12](#page-17-5)** subscribing to **[56](#page-61-0)** settings advanced audio window **[43](#page-48-1)** audio window **[38](#page-43-1)** button, identifying **[12](#page-17-6)** directories window **[45](#page-50-0)** network audio window **[42](#page-47-0)** network settings window **[36](#page-41-0)** overview of **[31](#page-36-1)** user window **[34](#page-39-1)**

shared lines description of **[30](#page-35-0)** with barge **[30](#page-35-1)** shortcuts, keyboard **[15](#page-20-1)** skins buttons on **[13](#page-18-4)** changing **[16](#page-21-1)** illustration of **[10](#page-15-0)** softkeys, about **[13](#page-18-5)** sound card, using in speakerphone mode **[48](#page-53-0)** speaker button, identifying **[12](#page-17-7)** speakerphone mode activating **[40](#page-45-0)** selecting audio device for **[38](#page-43-0)** using **[21](#page-26-4)**, **[48](#page-53-0)** speakerphone, using **[48](#page-53-0)** speed dial buttons, configuring **[33](#page-38-1)** buttons, identifying **[12](#page-17-1)** labels **[14](#page-19-2)** using **[20](#page-25-4)** status line, identifying **[14](#page-19-3)**

# **T**

TAPS, using **[8](#page-13-0)** testing, after installation **[9](#page-14-0)** TFTP server selecting **[8](#page-13-0)**, **[37](#page-42-1)** setting for **[37](#page-42-1)** transferring, options for **[25](#page-30-2)** troubleshooting at startup **[57](#page-62-0)**

enable logging for **[35](#page-40-0)** error messages **[57](#page-62-0)** general **[57](#page-62-0)** using error reporting tool for **[57](#page-62-1)** tuning, audio devices **[6](#page-11-0)**

# **U**

updating, Cisco IP Communicator **[5](#page-10-2)** user guide, accessing **[16](#page-21-0)** user input, setting for **[35](#page-40-1)** user options web pages accessing **[55](#page-60-0)** for services **[56](#page-61-0)** username and password for **[35](#page-40-2)**, **[55](#page-60-1)** user settings window, using **[34](#page-39-1)** username setting for quick search **[53](#page-58-2)** for user window **[35](#page-40-2)**, **[45](#page-50-1)**

# **V**

voice message indicator identifying **[13](#page-18-1)**, **[32](#page-37-1)** voice message service, using **[51](#page-56-1)** voice quality, troubleshooting **[60](#page-65-0)** volume adjusting with Audio Tuning Wizard **[6](#page-11-0)** button, identifying **[12](#page-17-8)** for a call **[31](#page-36-2)** for ringer **[31](#page-36-0)** saving **[31](#page-36-2)** troubleshooting **[60](#page-65-0)**

volume limit setting **[44](#page-49-0)**

# **W**

wireless card, as selected adapter **[58](#page-63-0)**

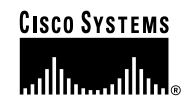

**Corporate Headquarters** Cisco Systems, Inc. 170 West Tasman Drive San Jose, CA 95134-1706 **USA** www.cisco.com<br>Tel: 408 526-4 Tel: 408 526-4000 800 553-NETS (6387) Fax: 408 526-4100

**European Headquarters** Cisco Systems International BV Haarlerbergpark Haarlerbergweg 13-19 1101 CH Amsterdam The Netherlands www-europe.cisco.com Tel: 31 0 20 357 1000 Fax: 31 0 20 357 1100

**Americas Headquarters** Cisco Systems, Inc. 170 West Tasman Drive San Jose, CA 95134-1706 USA www.cisco.com Tel: 408 526-7660 Fax: 408 527-0883

**Asia Pacific Headquarters** Cisco Systems, Inc. Capital Tower 168 Robinson Road #22-01 to #29-01 Singapore 068912 www.cisco.com Tel: +65 6317 7777 Fax: +65 6317 7799

#### **Cisco Systems has more than 200 offices in the following countries. Addresses, phone numbers, and fax numbers are listed on the Cisco Web site at www.cisco.com/go/offices**

Argentina • Australia • Austria • Belgium • Brazil • Bulgaria • Canada • Chile • China PRC • Colombia • Costa Rica • Croatia • Czech Republic • Denmark • Dubai, UAE Finland • France • Germany • Greece • Hong Kong SAR • Hungary • India • Indonesia • Ireland • Israel • Italy • Japan • Korea • Luxembourg • Malaysia • Mexico The Netherlands • New Zealand • Norway • Peru • Philippines • Poland • Portugal • Puerto Rico • Romania • Russia • Saudi Arabia • Scotland • Singapore • Slovakia<br>Slovenia • South Africa • Spain • Sweden • Switzerland • Tai

CCIP, CCSP, the Cisco Arrow logo, the Cisco *Powered* Network mark, Cisco Unity, Follow Me Browsing, FormShare, and StackWise are trademarks of Cisco Systems, Inc.; Changing the Way We Work, Live, Play, and Learn, and iQuick Study are service marks of Cisco Systems, Inc.; and Aironet, ASIST, BPX, Catalyst, CCDA, CCDP, CCIE, CCNA,<br>CCNP, Cisco, the Cisco Certified Internetwork Expert lo Empowering the Internet Generation, Enterprise/Solver, EtherChannel, EtherSwitch, Fast Step, GigaStack, Internet Quotient, IOS, IP/TV, iQ Expertise, the iQ logo, iQ Net<br>Readiness Scorecard, LightStream, MGX, MICA, the Netw ScriptShare, SlideCast, SMARTnet, StrataView Plus, Stratm, SwitchProbe, TeleRouter, The Fastest Way to Increase Your Internet Quotient, TransPath, and VCO are registered trademarks of Cisco Systems, Inc. and/or its affiliates in the U.S. and certain other countries.

All other trademarks mentioned in this document or Web site are the property of their respective owners. The use of the word partner does not imply a partnership relationship between Cisco and any other company. (0304R)